### **МІНІСТЕРСТВО ОСВІТИ І НАУКИ УКРАЇНИ ДЕРЖАВНИЙ ВИЩИЙ НАВЧАЛЬНИЙ ЗАКЛАД «УЖГОРОДСЬКИЙ НАЦІОНАЛЬНИЙ УНІВЕРСИТЕТ» ФАКУЛЬТЕТ МАТЕМАТИКИ ТА ЦИФРОВИХ ТЕХНОЛОГІЙ КАФЕДРА КІБЕРНЕТИКИ І ПРИКЛАДНОЇ МАТЕМАТИКИ**

# Методичні рекомендації до виконання лабораторних проєктів у програмному забезпеченні Super Decision. Частина 1. Метод аналізу ієрархій

*Методичні рекомендації до виконання лабораторних проєктів в програмному забезпеченні Super Decision. Частина 1. Метод аналізу ієрархій: лабораторний практикум для студ. спеціальності 113 «Прикладна математика» /Уклад.: Н. Е. Кондрук, М.М. Маляр. Ужгород: УжНУ, 2023. 45 с.* 

Укладачі:

**Кондрук Н. Е.,** кандидат технічних наук, доцент кафедри кібернетики і прикладної математики, ДВНЗ «УжНУ».

**Маляр М. М.,** доктор технічних наук, професор, декан факультету математики і цифрових технологій, ДВНЗ «УжНУ»..

Рецензент:

**Поліщук В. В.,** д.т.н., доцент, доцент кафедри програмного забезпечення систем, ДВНЗ «УжНУ».

*Рекомендовано до друку методичною комісією ФМЦТ ДВНЗ "Ужгородський національний університет", протокол №6 від 24 лютого 2023 року. Рекомендовано до друку Вченою радою ФМЦТ ДВНЗ "Ужгородський національний університет", протокол №8 від 26 квітня 2023 року.*

Методичні рекомендації є лабораторним практикумом до вивчення застосування методу аналізу ієрархій для розв'язання прикладних задач прийняття рішень в спеціальному програмному середовищі Super Decision та містять необхідний теоретичний матеріал, інструкції використання та завдання для виконання лабораторного проєкту. Вони можуть бути використані при вивченні «Моделей і методів прийняття рішень», «Систем підтримки прийняття рішень» для спеціальності 113 Прикладна математика.

*We express sincere gratitude to Rozann W. Saaty for the opportunity to use the materials presented on the website https://superdecisions.com/.*

# **ЗМІСТ**

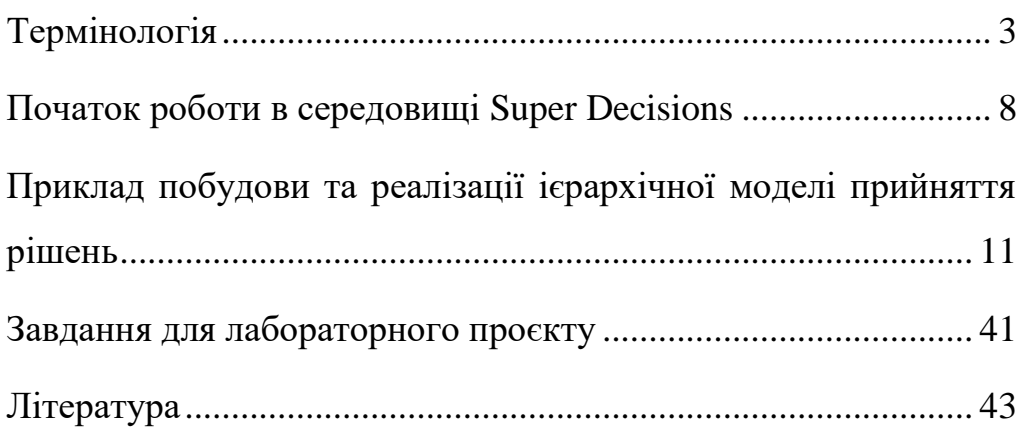

# Термінологія

<span id="page-3-0"></span>Подана термінологія є перекладом глосарію із [1].

 **Альтернатива** це вузол (рис. 1), який представляє один із **2Criteria ZO8** варіантів результатів для *1Prestige* 7 ⊡ моделі прийняття рішень. 2Price  $|T|$ **Node** Альтернативи згруповуються 3MPG  $|71$ 4Comfort  $|T|$ u в кластер.

 **Кластер** це сукупність вузлів (рис. 1), які мають певний логічний зв'язок між собою у конструкції (рамці, фреймі).

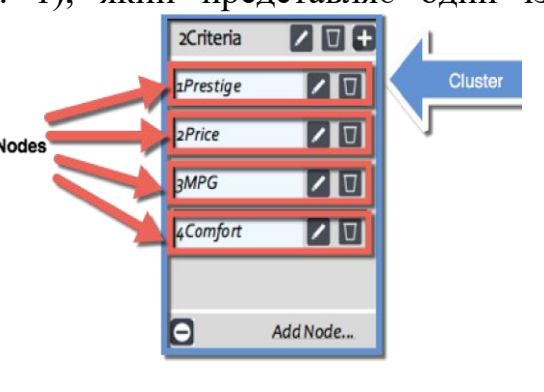

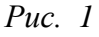

- **Група порівняння** складається з батьківського вузла, пов'язаного з групою дочірніх вузлів, які будуть попарно порівнюватись з батьківським вузлом щодо важливості, переваги чи ймовірності.
- **Дочірні вузли** повинні бути разом у кластері; батьківський вузол може бути в іншому кластері або в тому ж, що й його дочірні вузли, і може мати дочірні групи в кількох кластерах.
- **Критерій** це фактор прийняття рішення, те, що необхідно враховувати під час прийняття рішення. Критерій представлений вузлом у моделі Super Decisions.
- **Ціль** моделі один вузол (рис. 2) у кластері з посиланнями лише «з, від» нього. *Рис. 2*

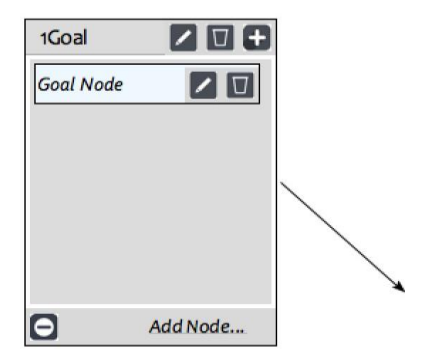

В ієрархічних моделях має бути лише одна ціль. В ієрархіях вузли критеріїв пов'язані з ціллю, причому виносяться судження щодо їх важливості по відношенню до цілі.

 **Ієрархія**. В ієрархії ціль знаходиться у вершині; критерії в окремому кластері, пов'язаному з ціллю; підкритерії знаходяться в кластерах, пов'язаних з батьківським критерієм.

Кластери часто впорядковані ієрархічно з цільовим кластером у верхній частині вікна, кластером критеріїв під ним, кластерами підкритеріїв і альтернатив.

**Невідповідність.** Якщо елемент А має перевагу над елементом В на 2 рівні, а елемент B має перевагу над елементом C на 3, тоді елементу А слід призначити перевагу елементу С за їхнім добутком, 6. Якщо значення переваги не є 6, то це утворює невідповідність (inconsistency).

Усі такі трійки суджень для групи порівняння перевіряються на узгодженість, і Super Decisions повертає міру невідповідності, як десяткове число, що повинно бути менше ніж 0,10 (рис. 3).

|                                         | Tutorial 1 Hierarchy Model V3.0(1).sdmod //                                              |                        |  |  |  |
|-----------------------------------------|------------------------------------------------------------------------------------------|------------------------|--|--|--|
| <b>Judgments</b>                        | Ratings                                                                                  |                        |  |  |  |
|                                         | 2. Node comparisons with respect to Goal Node                                            | 3. Results<br>÷        |  |  |  |
|                                         | Matrix<br>Questionnaire<br>Verbal<br>Graphical<br>Direct                                 | Hybrid 0<br>Normal 0   |  |  |  |
|                                         | Comparisons wrt "Goal Node" node in "2Criteria" cluster                                  | Inconsistency: 0.07684 |  |  |  |
|                                         | 2Price is 4 times more preferable than 1Prestige                                         | 0.09869<br>1Prestige   |  |  |  |
| Inconsistency                           | <b>3MPG</b><br>Price<br>$4$ Comfort $\sim$<br>$\overline{\phantom{a}}$<br><b>College</b> | 0.42498<br>2Price      |  |  |  |
|                                         |                                                                                          | 0.16858<br>3MPG        |  |  |  |
| 1Prestige $\sim$                        | 3.000                                                                                    | 0.30776<br>4Comfort    |  |  |  |
| 2Price<br>$\sim$                        | 1.5<br>3                                                                                 |                        |  |  |  |
| <b>3MPG</b><br>$\overline{\phantom{a}}$ | 3.000                                                                                    |                        |  |  |  |
|                                         |                                                                                          |                        |  |  |  |

*Рис. 3*

 **Судження (Judgments).** Судження про домінування вводиться для кожної пари дочірніх вузлів у групі порівняння за допомогою фундаментальної шкали: 1 - рівність, 3 - помірна перевага, 5 сильна перевага,  $7 -$  дуже сильна перевага,  $9 -$  екстремально сильна перевага.

Режими введення суджень у Super Decisions (рис. 4)

- 1. Графічний (Graphical) використовує співвідношення стовпчиків або відносних площ у колі.
- 2. Вербальний (Verbal) використовує суцільну ковзну шкалу, на якій вказані рівні фундаментальної шкали.
- 3. Матричний (Matrix) введення суджень про домінування у вигляді чисел в таблицю або матрицю для кожної пари.
- 4. Анкета (Questionnaire) використовує форму анкети, в якій вибрано відповідне ціле число з фундаментальної шкали, щоб вказати домінування для кожної пари.
- 5. Прямий (Direct) цей режим дозволяє пряме введення пріоритетів для групи дочірніх вузлів; також можна вводити числа, які в сумі не дорівнюють 1,0, і вони будуть нормалізовані для надання пріоритетів.

| Network                                    | Ratings<br>udaments                                                                                                |  |  |  |  |  |  |
|--------------------------------------------|----------------------------------------------------------------------------------------------------|--|--|--|--|--|--|
| 1. Choose                                  | 2. Node comparisons with respect to Goal Node                                                                      |  |  |  |  |  |  |
| Cluster<br>Node                            | Graphical<br>Verbal<br>Matrix<br>Questionnaire<br><b>Direct</b>                                                    |  |  |  |  |  |  |
| $\blacktriangleleft$<br><b>Choose Node</b> | Comparisons wrt "Goal Node" node in "2Criteria" cluster                                                            |  |  |  |  |  |  |
| $\hat{\mathcal{C}}$<br>Goal Node           | 2Price is moderately to strongly more preferable than 1Prestige                                                    |  |  |  |  |  |  |
| Cluster: 1Goal                             | 1. 1Prestige >=3.5   9   8   7   6   5   4   3   2   1   2   3   4   5   6   7   8   9   >=3.5   No comp.   2Price |  |  |  |  |  |  |

*Рис. 4*

- **Посилання або підключення.** Посилання йде від одного вузла до іншого і виражає зв'язки між ними. Вузол найчастіше має посилання на кілька інших вузлів.
- **Модель** Super Decisions може бути простою мережею, що міститься в одному вікні, або складною моделлю з 2, 3 або більше рівнів, що складається з основної мережі з приєднаними підмережами, пов'язаними між собою.
- **Мережа** будь-яка сукупність кластерів, вузлів та їхніх зв'язків в одному вікні (вікно — це рамка або фрейм). Мережа може мати ієрархічну або зворотну структуру.
- **Вузол** це елемент або фактор у рішенні, наприклад ціль, критерій, підкритерій або альтернатива. Вузли це менші прямокутні фрейми всередині рамки кластера.
- **Нормалізація** математична процедура підсумовування групи чисел і ділення кожного з них на суму всіх так, щоб сума отриманих значень дорівнювала 1; тоді кажуть, що числа нормалізовані до 1. Пріоритети – це набори чисел, нормалізовані до 1. Щоб отримати пріоритети з будь-якої групи чисел, застосуйте описану вище процедуру.
- **Пріоритет** є результатом створення набору суджень попарного порівняння щодо групи дочірніх вузлів. Сума пріоритетів дорівнює 1.
- **Чутливість.** Дослідити чутливість моделі щодо критерію в ієрархії означає змінювати пріоритет цього вузла, зберігаючи однакову відносну пропорцію інших вузлів щодо цілі, і при цьому досліджувати, як змінюється результат.
- **Суперматриця** дані суджень моделі зберігаються в суперматрицях (схоже на електронну таблицю Excel).
- **Синтез.** Після того, як всі судження зроблені, модель синтезується, щоб дати найкращу альтернативу, тобто таку, що має найвищий синтезований пріоритет.

# <span id="page-8-0"></span>Початок роботи в середовищі Super **Decisions**

### **Встановлення програмного забезпечення**

Super Decisions - це програмне забезпечення для підтримки прийняття рішень, яке реалізує метод аналізу ієрархій (аналітичний ієрархічний процес AHP) і аналітичний мережевий процес ANP.

AHP/ANP є найпотужнішими методологіями синтезу суджень і даних для ефективного ранжування альтернатив та прогнозування результатів.

Програмне забезпечення Super Decisions – безкоштовний інструмент, який можна встановити із офіційної [сторінки](https://www.superdecisions.com/downloads/) [\(https://www.superdecisions.com/downloads/\)](https://www.superdecisions.com/downloads/) проєкту. Його розробку та підтримку спонсорує Creative Decisions Foundation.

Creative Decisions Foundation заснований у 1996 році Томасом Л. Сааті та його дружиною. Доктор Сааті очолює кафедру заслуженого професора університету Піттської бізнес-школи Піттсбурзького університету, Пітсбург, штат Пенсільванія, США. Фонд є приватним, метою якого є навчання людей у світі, щоб допомогти їм приймати більш раціональні рішення. Він спонсорує навчання, дослідження та розробку програмного забезпечення щодо передових методів прийняття рішень із залученням AHP [1].

Щоб завантажити програмне забезпечення, потрібно [зареєструватися](https://www.superdecisions.com/register/index.php) та увійти на цей сайт. Обрати операційну систему (Windows або Mac), натиснути посилання для завантаження на цій сторінці. Не залишайте сторінку, не скопіювавши з неї свій серійний номер. Якщо ви забули скопіювати серійний номер, то завжди можете увійти на цей веб-сайт, клацнути вкладку зі своїм іменем користувача у верхньому меню, щоб перейти до свого облікового запису та отримати серійний номер або поновити його, якщо термін його дії закінчився [1].

Після завантаження, знайдіть потрібний ярлик на робочому столі та завантажте програмне забезпечення (рис. 5).

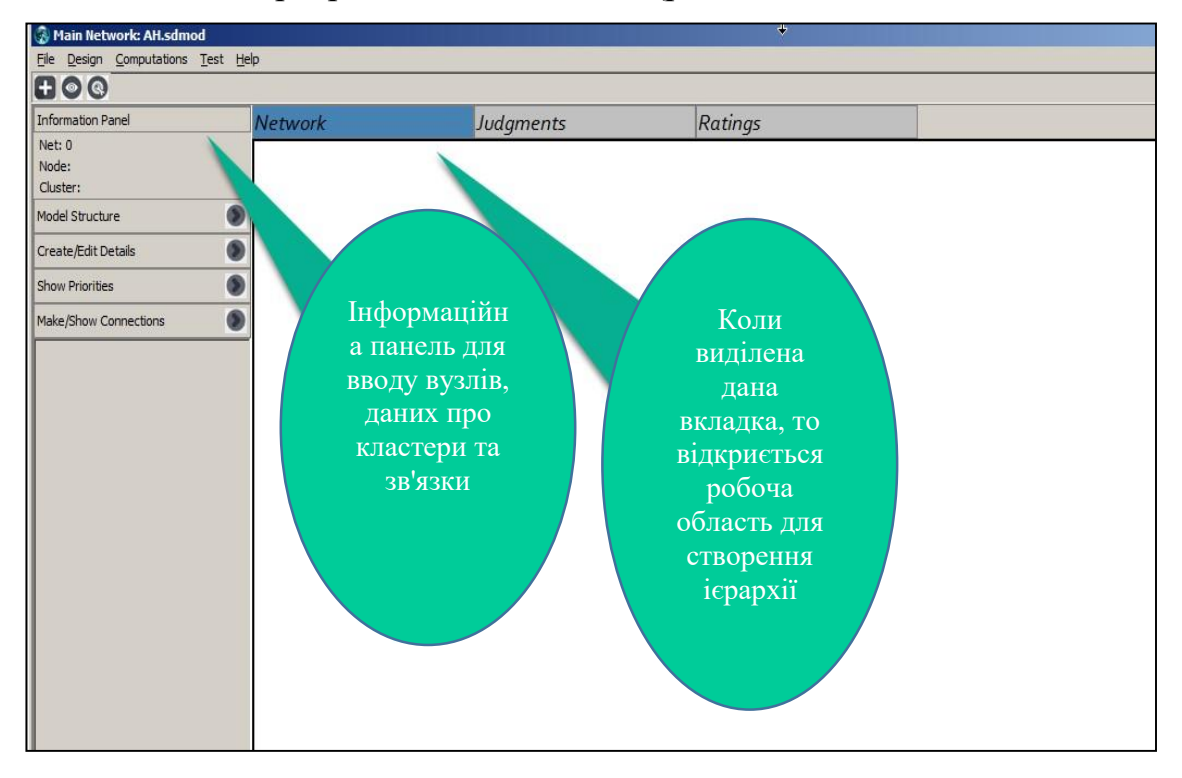

*Рис. 5*

### **Команди головного меню [1]**

### **Файл File**

Звичайні команди для файлів, Експорт суперматриць у файли .txt, Друк звіту про модель, Файли мають розширення .sdmod.

## **Дизайн Design**

Створюйте та видаляйте підмережі, з'єднуйте вузли, працюйте з формулами для об'єднання результатів із підмереж.

**Оцінити/Порівняти Assess/Compare**

Виконуйте попарні порівняння, вводьте прямі пріоритети, покращуйте послідовність.

**Обчислення Computations**

Синтезуйте результати, відображайте суперматриці, виконуйте перевірку чутливості, працездатності ( пошук неповних порівнянь).

# **Довідка Help**

Інформація про версію Super Decisions, посилання на онлайн-довідку, зразки моделей і навчальні посібники.

# <span id="page-11-0"></span>Приклад побудови та реалізації ієрархічної моделі прийняття рішень

Розглянемо, як використовувати програмне забезпечення Super Decisions для створення простої моделі прийняття рішень AHP (методу аналізу ієрархій) для вибору найкращого з трьох автомобілів для купівлі (рис. 6, рис. 7). Дана модель відтворена на основі матеріалів [1- 3].

Відеоматеріали покрокового виконання проєкту українською розміщені за [покликанням:](https://drive.google.com/drive/folders/1bA1oG-g-6P0OTjsMjBIdfHbb1CL2IfFg?usp=share_link) https://drive.google.com/drive/folders/1bA1oG-g-6P0OTjsMjBIdfHbb1CL2IfFg?usp=share\_link.

Альтернативи попарно порівнюються з критеріями, тому це «відносна» модель (рис. 6).

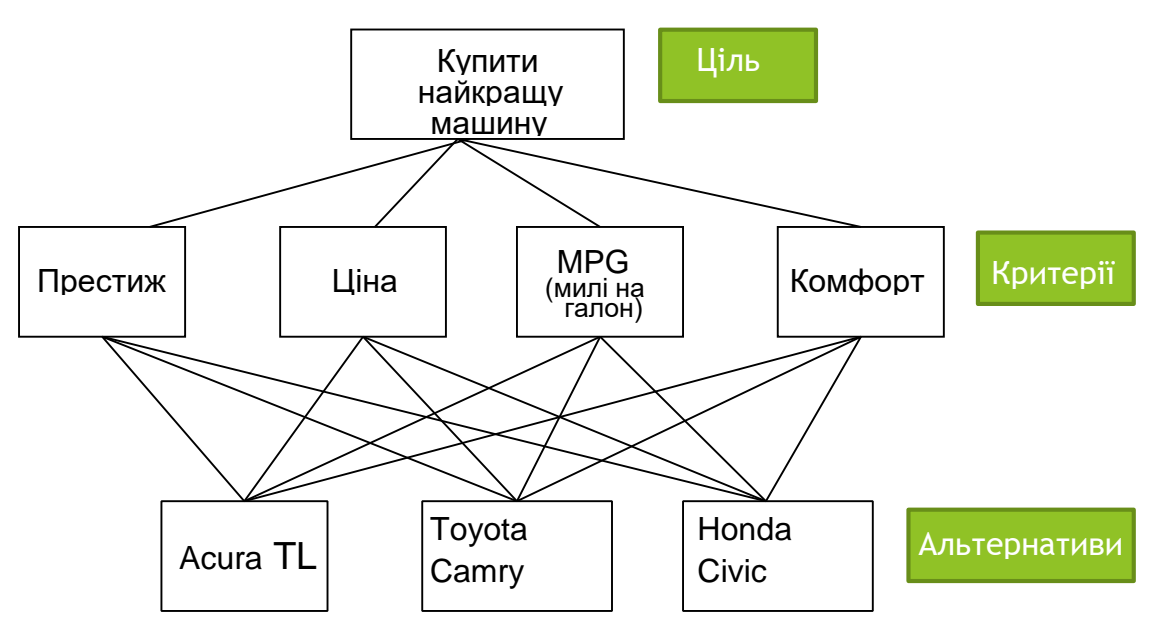

*Рис. 6. Приклад трирівневої ієрархічної моделі [1]*

## **Інформаційна карта моделі [1]**

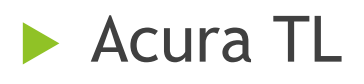

- Вартість 30 000-35 000 \$
- Витрати (милі на галон) 20/29 (місто/шосе)
- Престиж рівень «дуже добре»
- Комфорт рівень «відмінно»

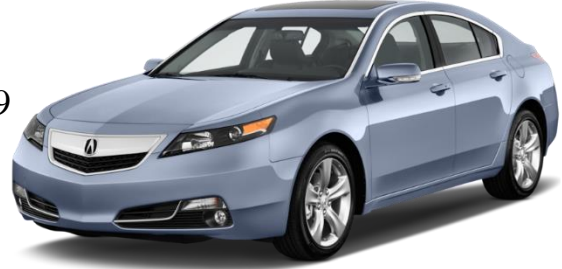

# Toyota Camry

- Вартість 22 000 28 000 \$
- Витрати (милі на галон) 22/30 (місто/шосе)
	- Престиж рівень «добре»
- Комфорт рівень «добре»
- Honda Civic
- Вартість 16 000 20 000 \$
- Витрати (милі на галон) 29/38 (місто/шосе)
- Престиж рівень «середнійнизький»
- Комфорт рівень «середнійнизький»

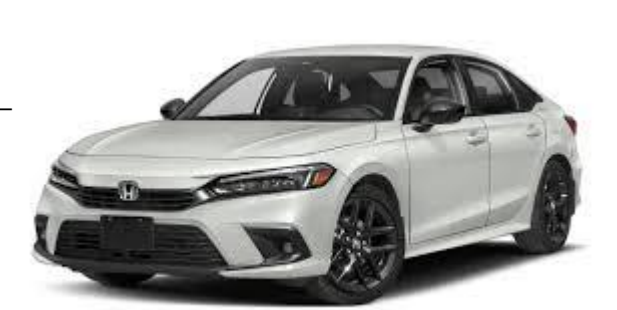

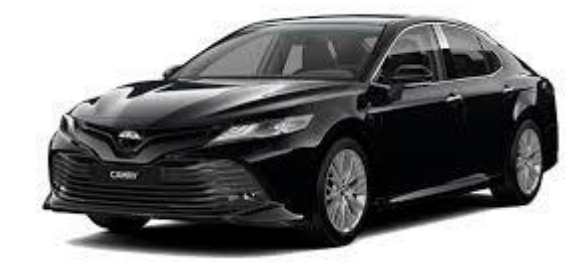

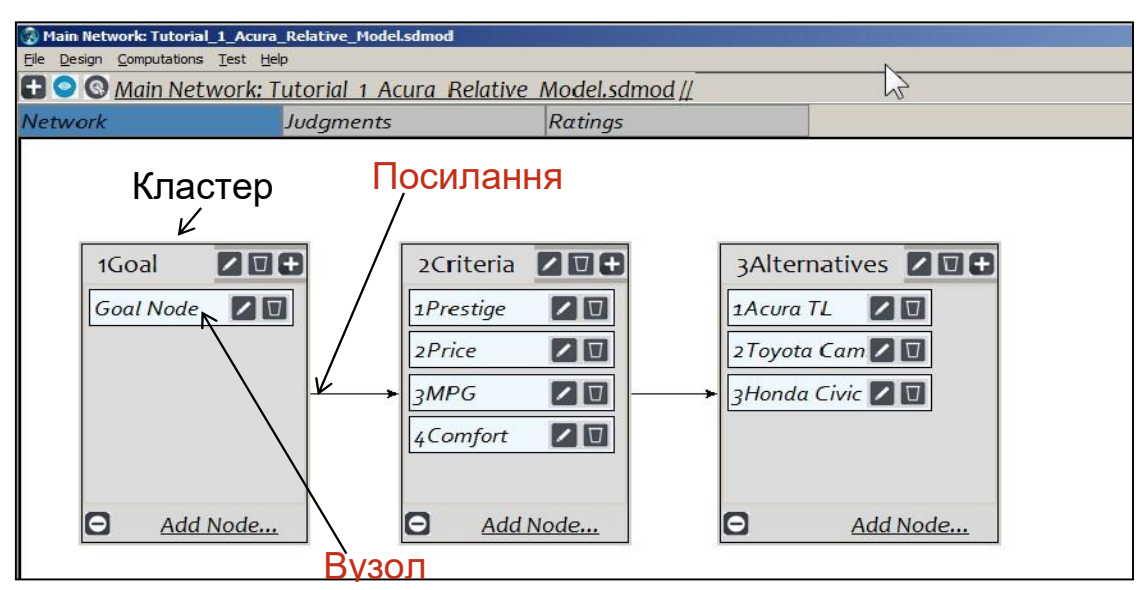

*Рис. 7. Візуалізація ієрархії в SuperDecisions*

Посилання від одного кластера до іншого створюється автоматично.

ЕТАПИ РЕАЛІЗАЦІЇ МОДЕЛІ ЗГІДНО [1]

### 1. Побудова ієрархії рішень

File>New, виберіть «Simple Network » та введіть назву моделі, яка буде збережена у папці документів за умовчанням – або виберіть іншу папку. (Почніть будувати на порожній робочій області, виберіть «Файл» > «Зберегти як» і введіть назву для файлу .sdmod ) (рис. 8).

| Choose the new file name |                            |                                       |           |                         |                   | $\vert x \vert$               |
|--------------------------|----------------------------|---------------------------------------|-----------|-------------------------|-------------------|-------------------------------|
| Save in:                 | My Documents               |                                       | 0 0 0 0 0 |                         |                   |                               |
|                          | Name $\sqrt{ }$            |                                       |           | Date modified           | $\mathbf{I}$ Type | $\overline{\phantom{a}}$ Size |
|                          | Winona                     |                                       |           | 10/23/2015 6:01 AM      | File folder       |                               |
| <b>Recent Places</b>     | Wine Tasting               |                                       |           | 4/14/2015 11:12 PM      | File folder       |                               |
|                          | Wikipedia Work             |                                       |           | 12/24/2012 11:42 PM     | File folder       |                               |
|                          | <b>WEBSITE INFORMATION</b> |                                       |           | 2/2/2016 3:34 PM        | File folder       |                               |
| <b>Desktop</b>           | Vivitar Kids Camera stuff  |                                       |           | 12/16/2012 8:36 AM      | File folder       |                               |
| <b>All Farms</b>         | Visual Studio 2013         |                                       |           | 6 2016 5:45 PM          | File folder       |                               |
| Netwo <sub>rk</sub>      |                            | الهامعين والمتاريخ والمتوقع والملازيح |           | المستناد المصرف المطارف | <b>COMPA</b>      |                               |
|                          | $\overline{\bullet}$       | Tom's Paner 2009 on US Fronomy        |           | 1/10/2015 12:06 AM      | File folder       |                               |
|                          | File name:                 | AHP Car Decision Model.sdmod          |           |                         |                   | Open                          |
|                          | Save as type:              | SuperDecisions model (*.sdmod)        |           |                         |                   | Cancel                        |

*Рис. 8*

### Натисніть значок меню «+», щоб створити новий кластер (рис. 9).

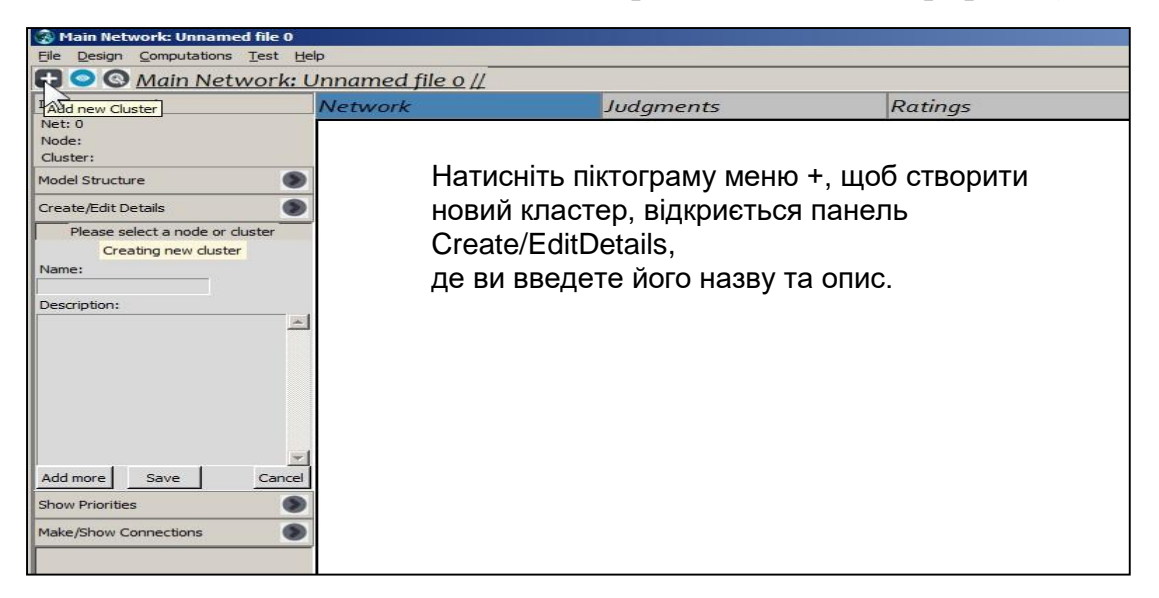

*Рис. 9*

# 2. Введіть відомості про кластер.

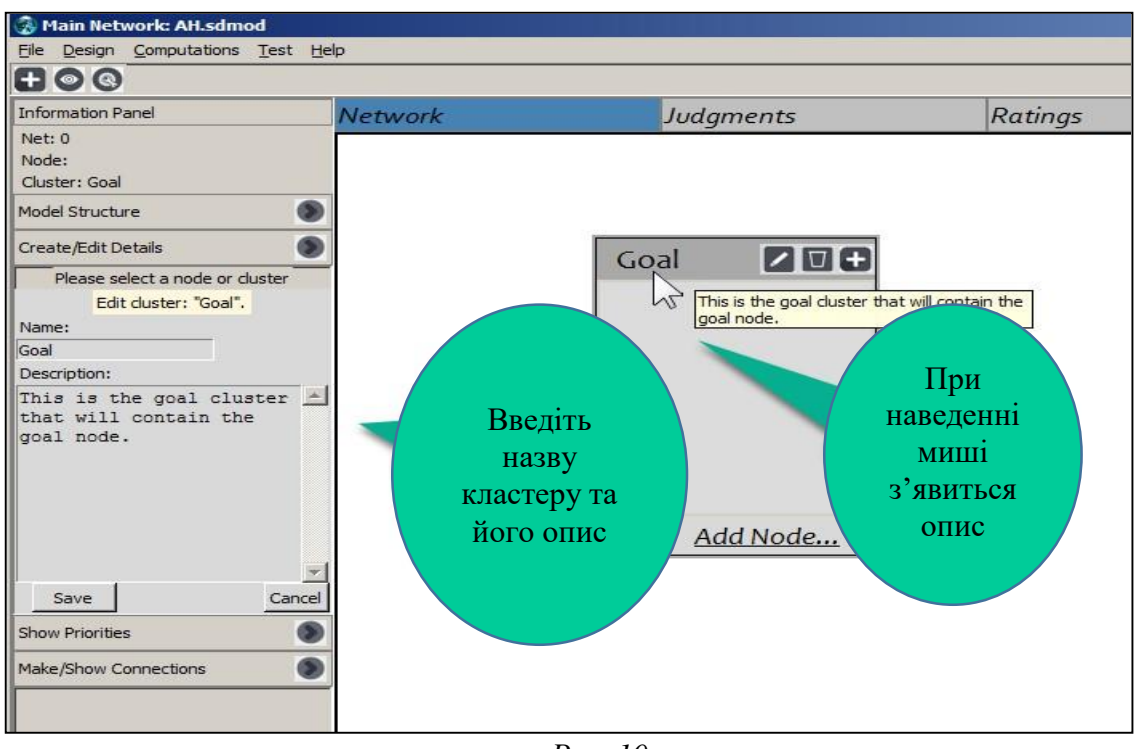

*Рис. 10*

1. Натисніть піктограму «+» меню (рис. 10), щоб відкрити панель деталей «Створити/Редагувати» для нової інформації про кластер.

2. Введіть назву.

3. Введіть опис.

4. Натисніть «Зберегти», щоб створити кластер.

5. Наведіть курсор на рядок заголовка кластера, щоб відкрити спливаюче вікно з описом.

3. Додайте вузол цілі до кластера цілей.

Натисніть «Add Node» (рис. 11). Введіть назву та опис вузла на панелі деталей Create/Edit.

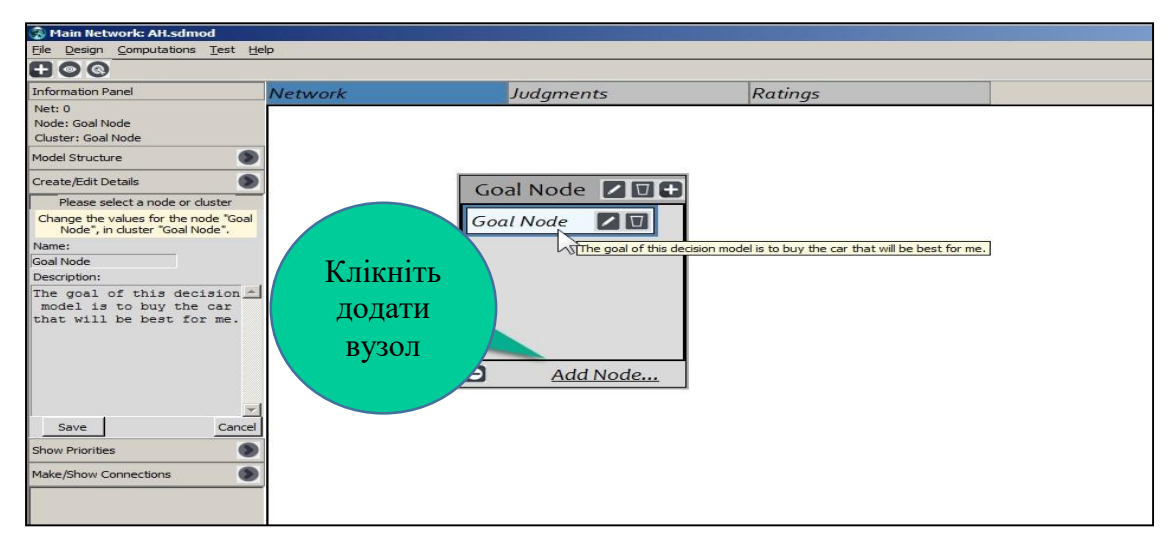

*Рис. 11*

# 4. Додайте решту кластерів і вузлів (рис. 12).

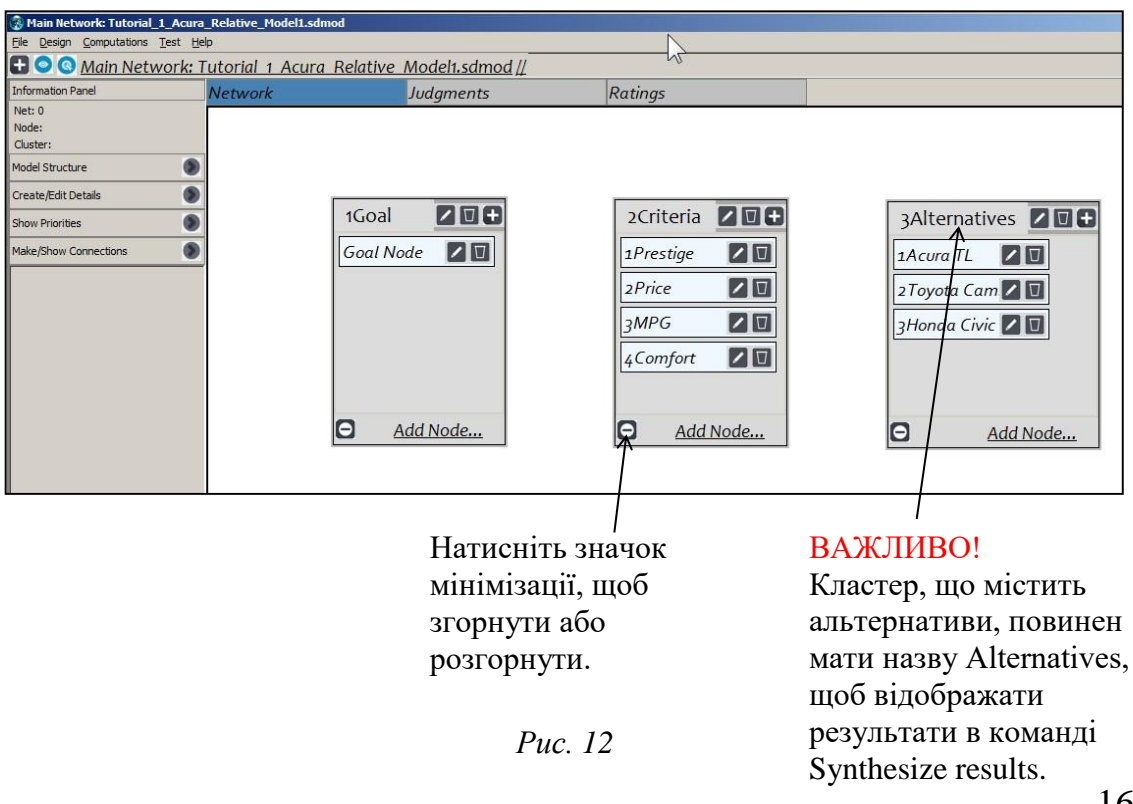

*Примітка. Початок імен кластерів і вузлів із числами дозволяє контролювати їхній порядок у суперматрицях, оскільки вони там відображаються в алфавітному порядку.*

5. Підключіть вузол цілі до вузлів критеріїв (рис. 13).

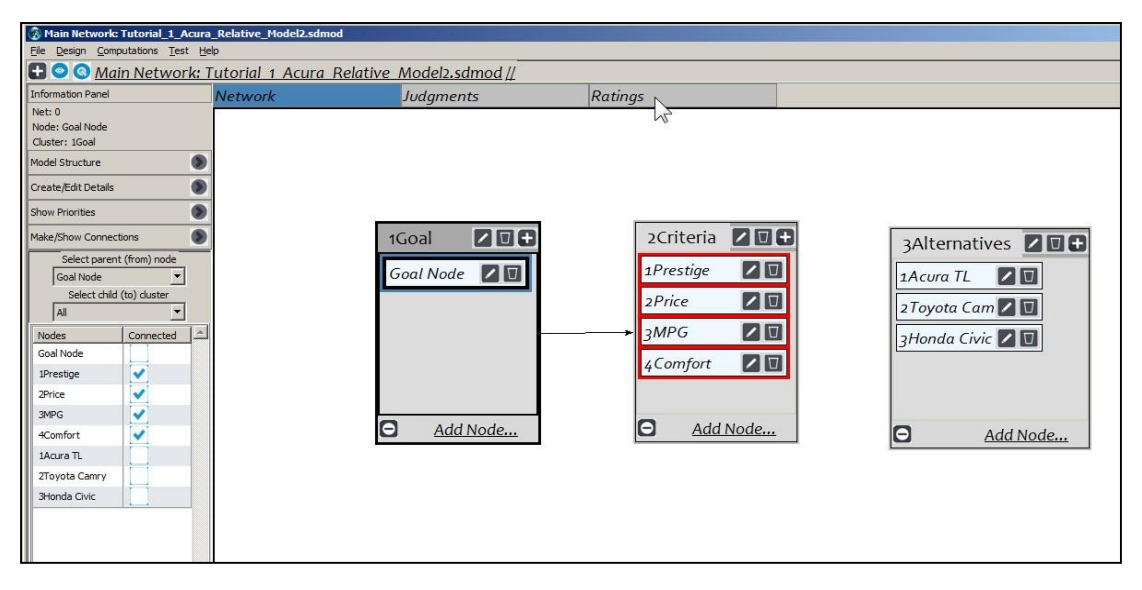

*Рис. 13*

- 1. Натисніть вузол цілі, щоб вибрати його.
- 2. Відкрийте панель Make/Show Connections.
- 3. Ціль відображається як батьківський вузол.
- 4. Оберіть вузли критеріїв, щоб підключити ціль до них.

*Примітка. Якщо ви не клікнули батьківський вузол, щоб вибрати його, поле буде порожнім. Клацніть його та оберіть потрібний вузол для батьківського.*

*Примітка: натисніть «Enter», щоб записати останні введення.*

# 6. З'єднайте кожен вузол критерію з кожним альтернативним вузлом.

Тут (рис. 14) демонструється швидкий спосіб підключення.

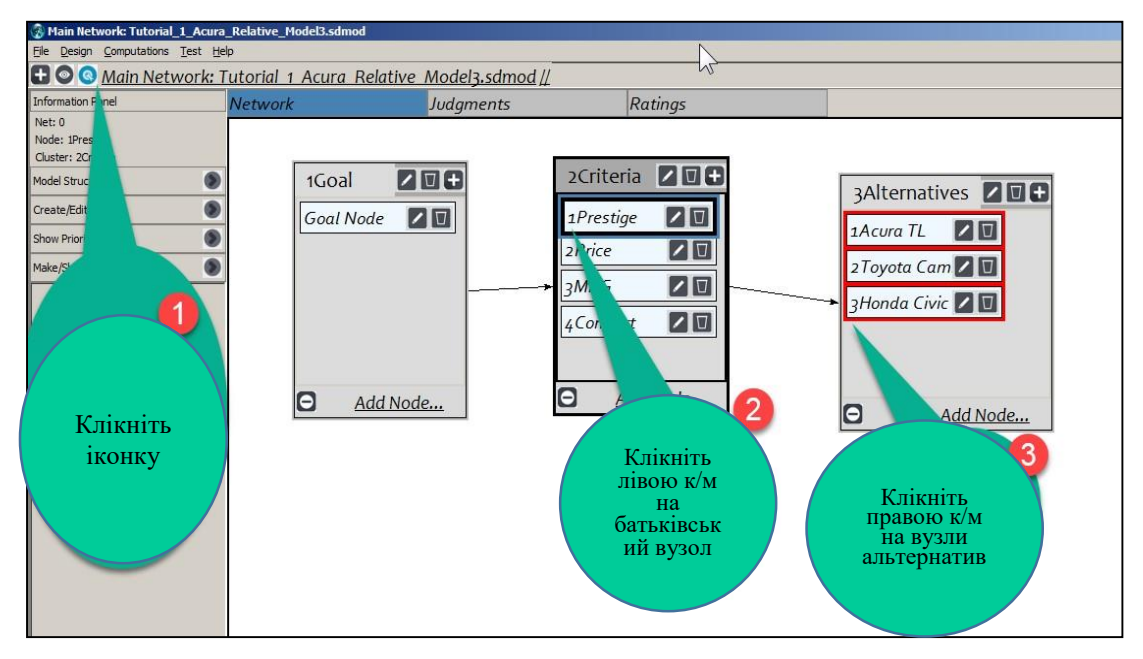

*Рис. 14*

Створення кількох підключень одночасно (рис. 15).

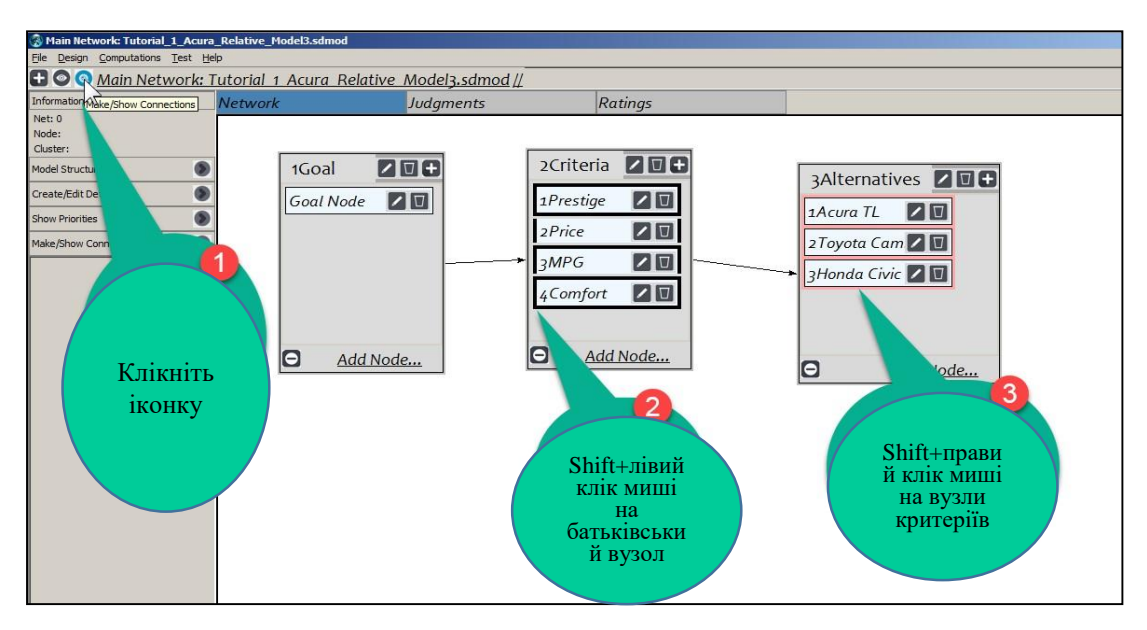

*Рис. 15*

# 7. Введення підкритеріїв в ієрархічну модель (рис. 16).

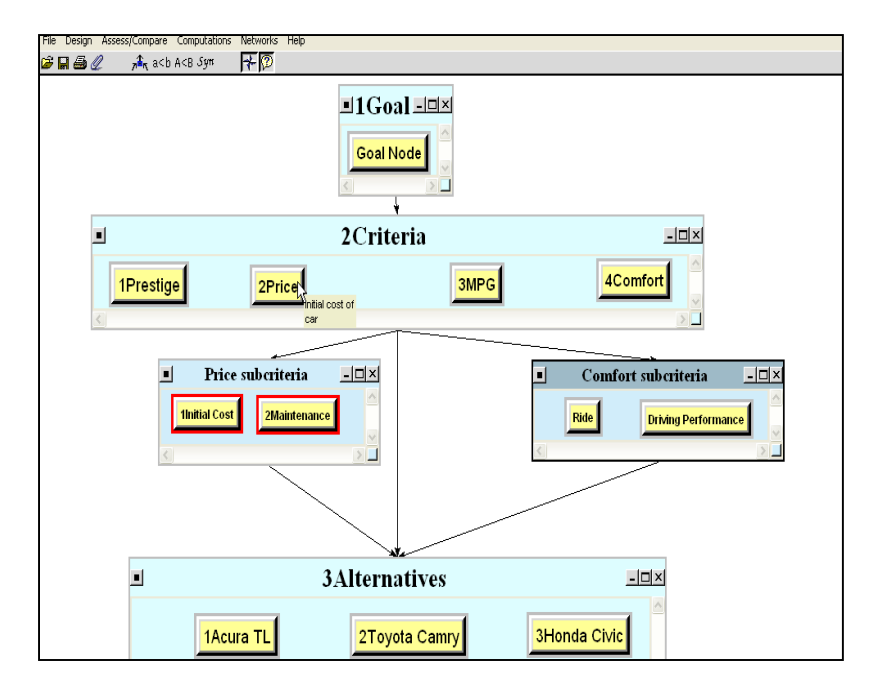

*Рис. 16*

Створіть окремі кластери для підкритеріїв критеріїв

 Вартість може мати підкритерії початкової вартості та обслуговування, які потім підключаються до альтернатив.

 Комфорт може мати підкритерії їзди та водіння, які потім пов'язуються з автомобілями.

 Престиж і MPG не мають підкритеріїв і підключаються безпосередньо до альтернатив.

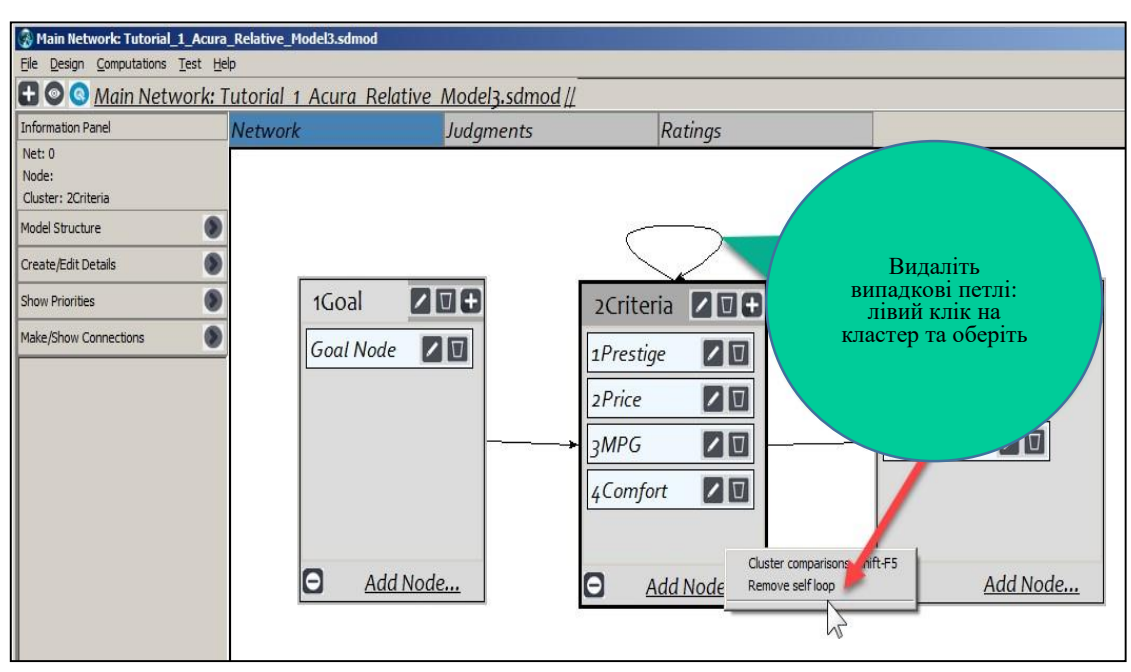

8. Видаліть випадкові цикли (рис. 17).

*Рис. 17*

У кластері з'являється цикл, коли вузли з'єднані з іншими вузлами у тому самому кластері.

# 9. Візуалізація вузлів, до яких підключено батьківський вузол (рис. 18).

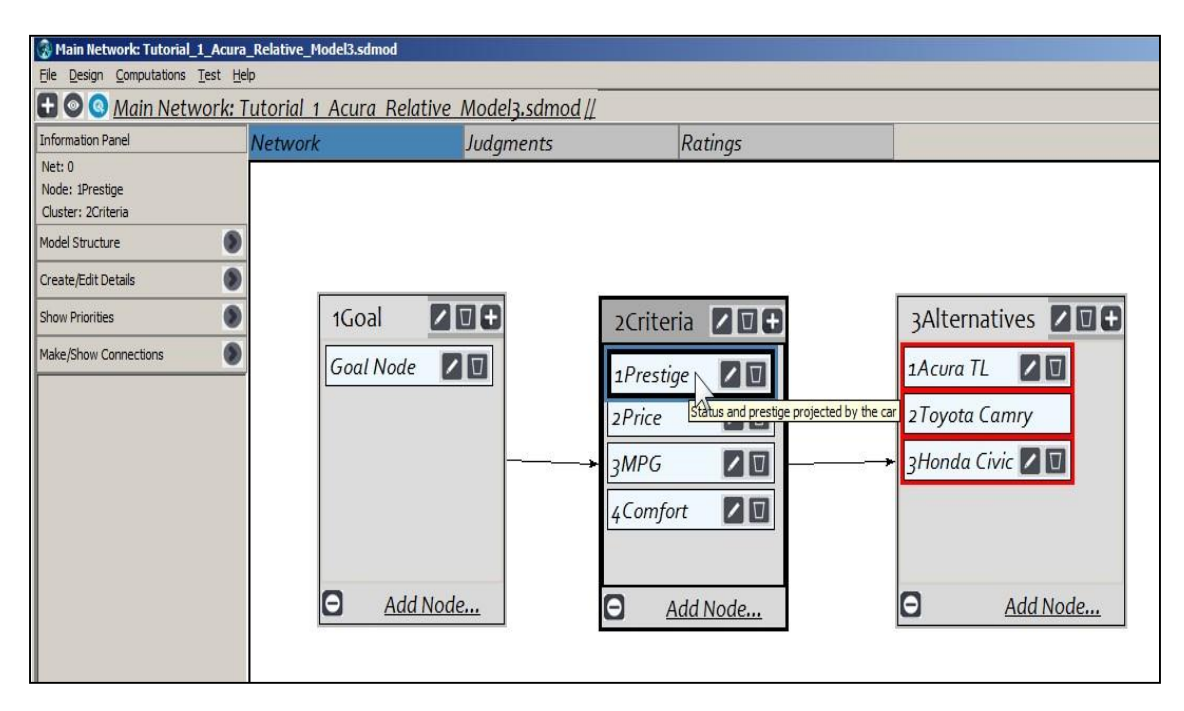

*Рис. 18*

Клацніть піктограму «Make/Show Connections», а потім клацніть вузол, щоб обрати його. Навколо вузлів, до яких він підключений, з'являться червоні рамки.

#### 10. Початкова незважена суперматриця (рис. 19).

Усі вузли, підключені від батьківського вузла, мають пріоритети в стовпці під цим вузлом; наприклад, вузли в кластері Criteria з'єднані з вузлом Goal, і кожен має однакову вагу - 0,25 перед введенням суджень. Сума пріоритетів вузлів у кожному кластері в стовпці дорівнює 1,0. Суперматриці квадратні; для кожного вузла передбачено

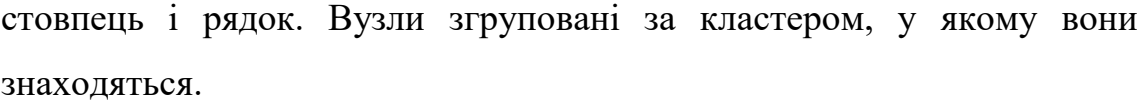

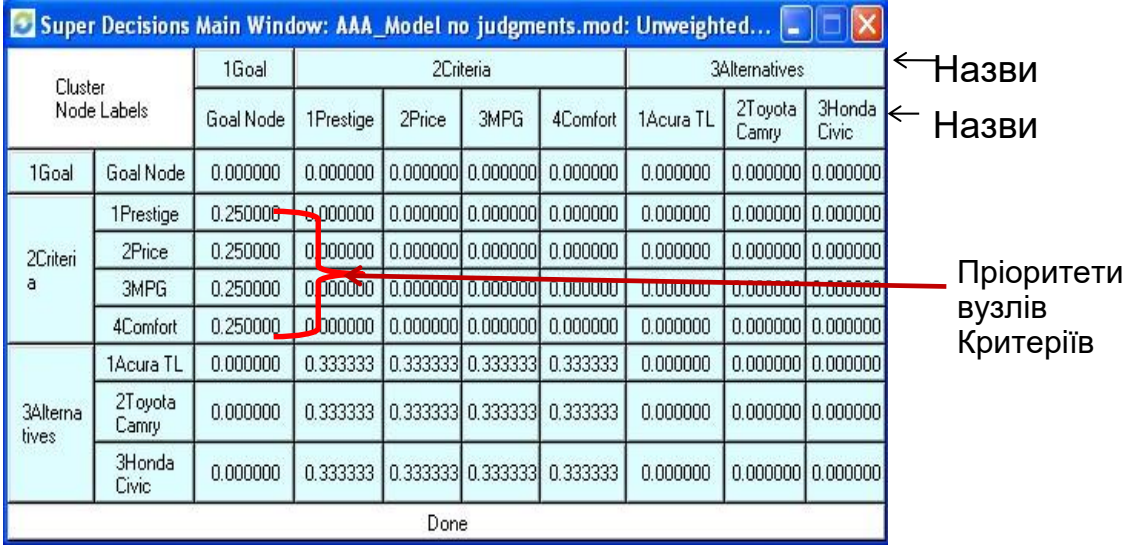

#### *Рис. 19*

*Порада: щоб показати незважену суперматрицю в меню, виберіть Computations> Unweighted SuperMatrix> Graphical. Щоб експортувати її файлом .txt, оберіть «File>Export>Unweighted SuperMatrix».*

11. Приховування інформаційної панелі та згортання кластерів (рис. 20).

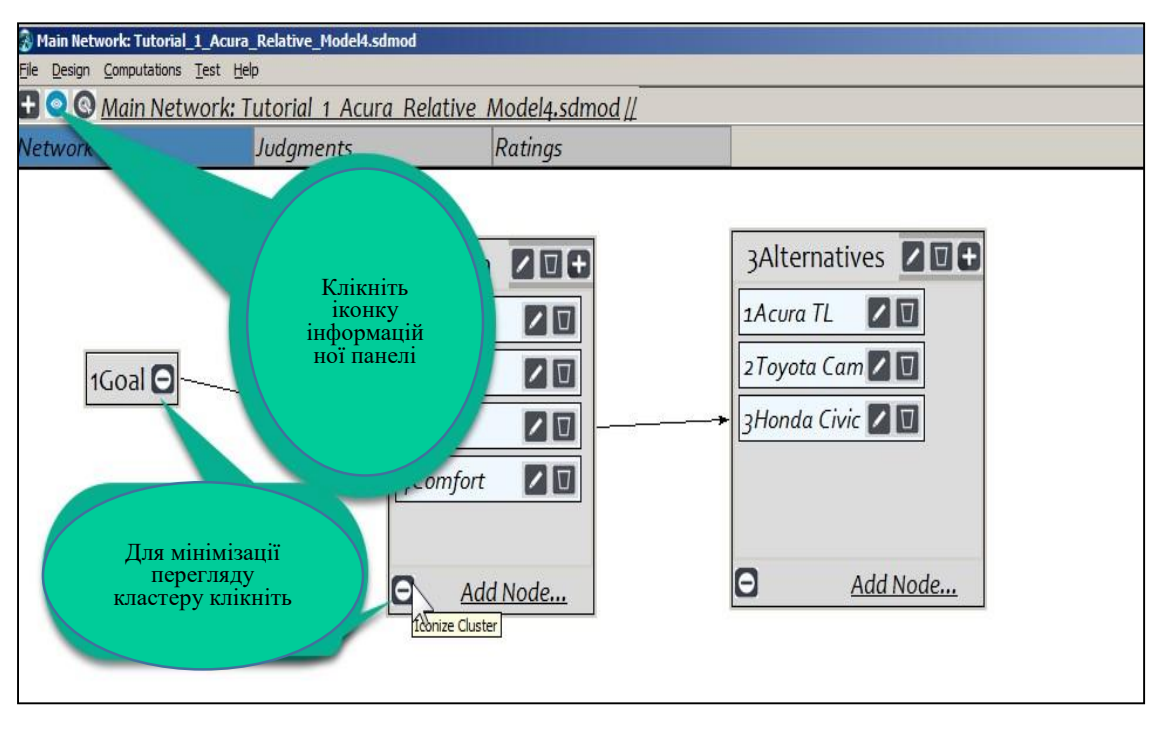

*Рис. 20*

- 12. Перехід до винесення суджень (рис. 21).
- Натисніть вузол цілі, щоб вибрати його.

Клацніть вкладку «Judgments», щоб увійти в режим оцінювання,

де можна робити попарні порівняння.

|                                    | Main Network: Tutorial_1_Acura_Relative_Model5.sdmod              |                                                     |                                       |                  |
|------------------------------------|-------------------------------------------------------------------|-----------------------------------------------------|---------------------------------------|------------------|
| File Design Computations Test Help |                                                                   |                                                     |                                       |                  |
|                                    | <b>DO</b> Main Network: Tutorial 1 Acura Relative Model5.sdmod // |                                                     |                                       |                  |
| Information Panel                  | Network                                                           | $D - I$<br>Judgments                                | Клікніть на<br>вкладку                |                  |
| Net: 0<br>Node: Goal Node          | 1. Choose                                                         | 2. Node compan.                                     | «Судження»<br>ДЛЯ<br>введення         | <b>Boal Node</b> |
| Cluster: 1Goal                     | Node Cluster                                                      | Graphical Verbal Matrix Questionnaire Direct        | попарних                              |                  |
| Model Structure                    | Choose Node                                                       | Comparisons wrt "Goal Node" node in                 | ПОРІВНЯНЬ                             |                  |
| Create/Edit Details                | Goal Node                                                         | 2Price is moderately to strongly more Press         |                                       |                  |
| <b>Show Priorities</b>             | Cluster: 1Goal                                                    | 1. 1Prestige >= 9.5   9   8   7   6   5   4   3   2 | 7   8   9   >=9.5   No comp.   2Price | <b>ALIBA</b>     |

*Рис. 21*

 Режим опитування відкривається за замовчуванням у новій моделі з вибраним вузлом (у цьому випадку вузол цілі) як батьківським. На інших моделях він відкривається в останньому режимі, який використовувався для цього вузла.

### 13. Режими попарного порівняння (рис. 22-23).

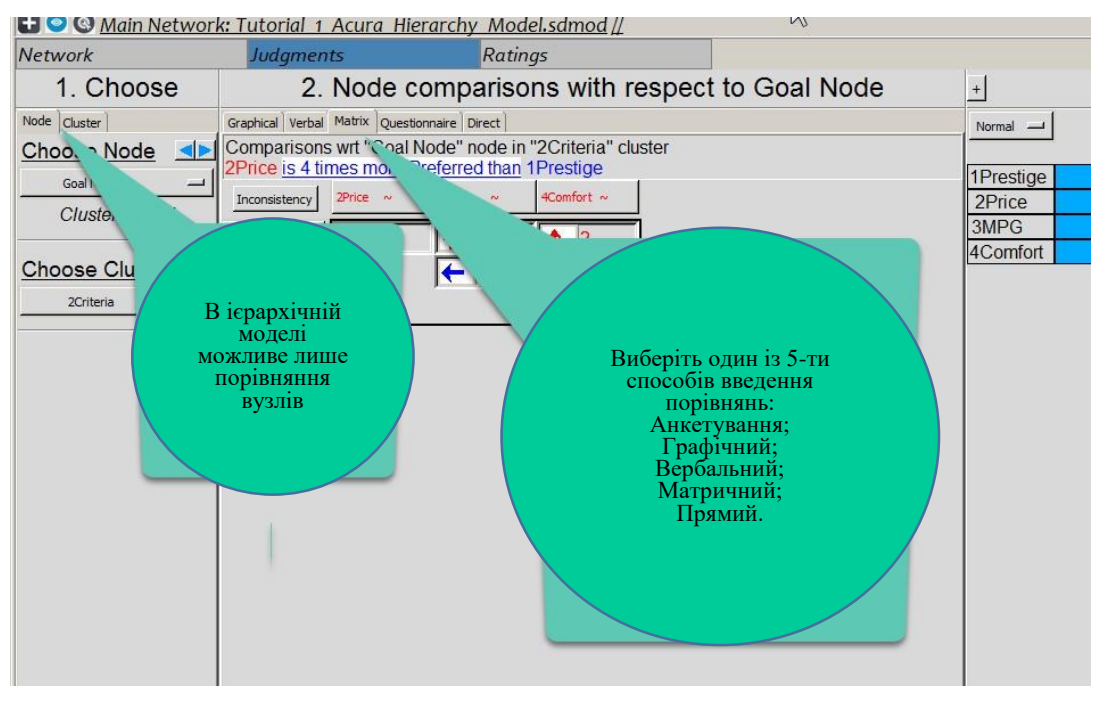

*Рис. 22*

Усі оцінки автоматично зберігаються під час повернення до вкладки мережі або до іншого набору порівнянь.

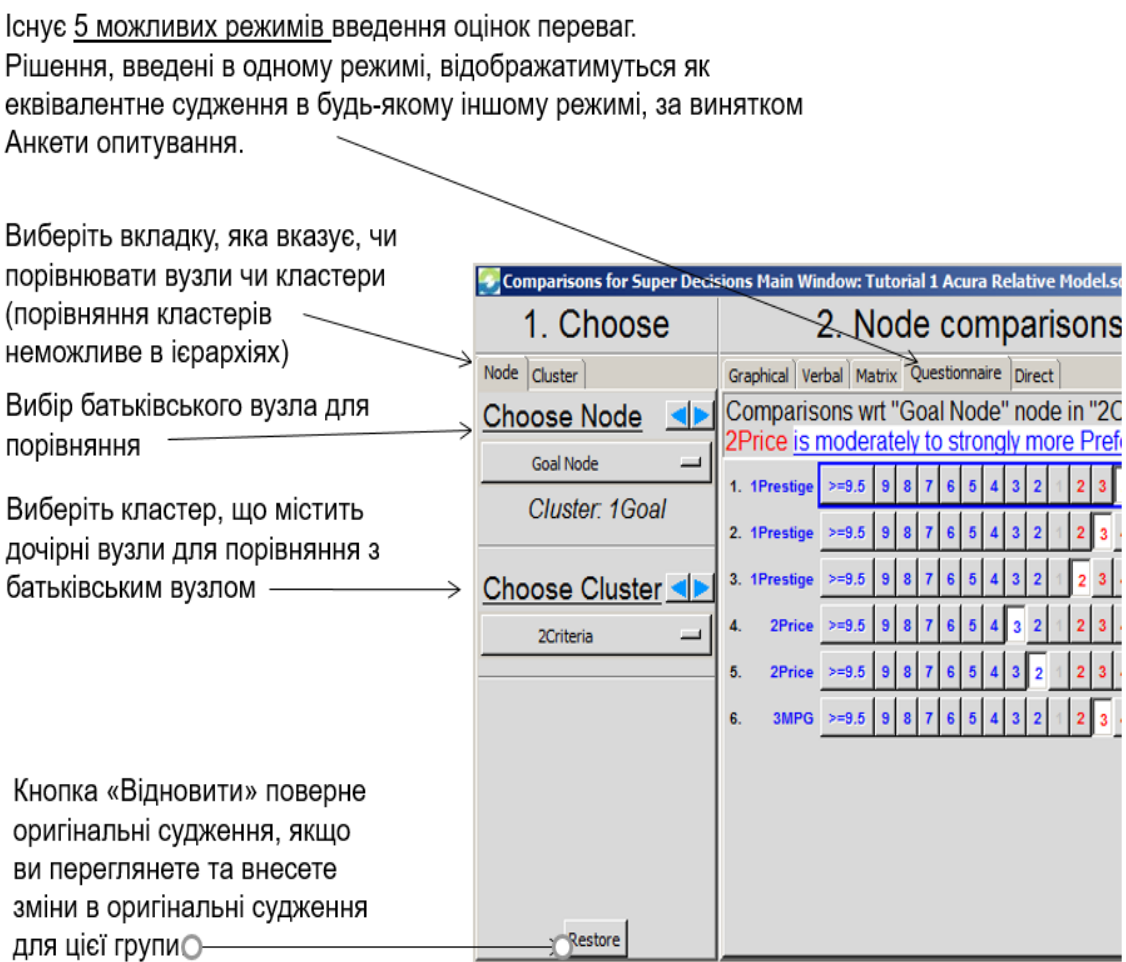

*Рис. 23*

14. Приклад матриці парного порівняння в Super Decisions і традиційному AHP (рис. 24).

• Достатньо лише три судження про переваги

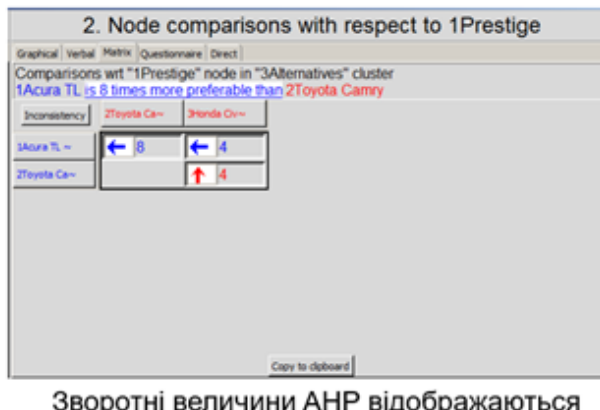

червоним кольором у SuperDecisions. Наприклад, 4.0 означає 1/4, а червона стрілка вказує на домінуючий елемент (двічі клацніть, щоб інвертувати).

 $\triangleright$  В теорії АНРнеобхідно ввести 9 суджень про перевагу

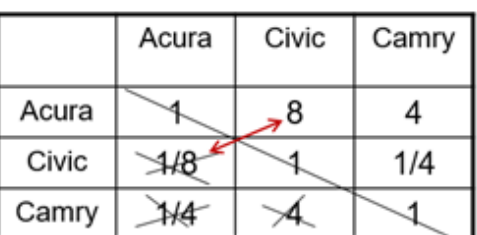

Діагональні елементи завжди дорівнюють 1, тому їх не обов'язково відображати. Елементи під діагоналлю завжди є оберненими до оцінки у симетричній комірці, тому їх не обо'язково відображати (наприклад,  $1/8 \longleftrightarrow 8$ ).

```
a_{ii} = 1/a_{ii}
```
15. Почніть виносити судження про оцінки в попарних порівняннях (рис. 25).

Рис. 24

1. Клацніть лівою кнопкою миші на вузлі «Ціль», щоб вибрати його, а потім клацніть на вкладці «Judgments», щоб перейти до режиму оцінювання.

2. Перейдіть у режим матриці, клацнувши matrix tab. Змініть порівняльну фразу «1Prestige is ????times more Preference ніж 2Price», клацнувши на ній лівою кнопкою миші та вибравши критерій порівняння.

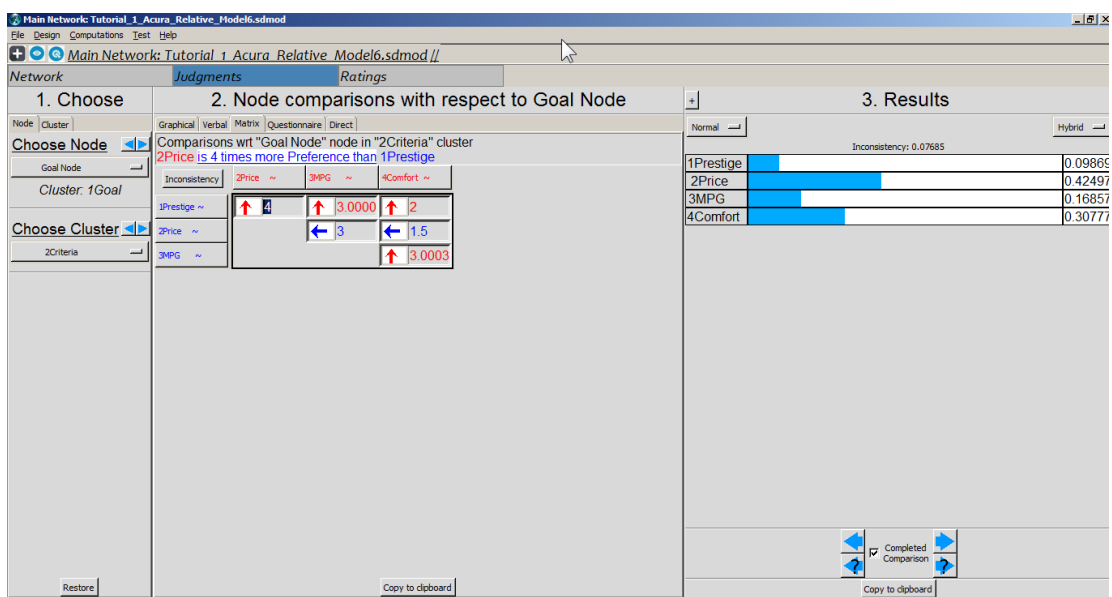

*Рис. 25*

Оцінювання(матричний режим)

1. Введіть оцінки в комірки, ввівши числа з фундаментальної шкали від 1 до 9. Напрямок стрілки вказує, який критерій важливіший. Двічі клацніть стрілку, щоб змінити домінуючий елемент. Стрілки вгору - червоні та вказують на елемент стовпця, бічні стрілки - сині та вказують на елемент рядка.

2. Поточним батьківським вузлом є вузол «Ціль», а вузли «Критерії» порівнюються щодо важливості в контексті обраної цілі. Невідповідність повинна бути менше 0,10 (рис. 26).

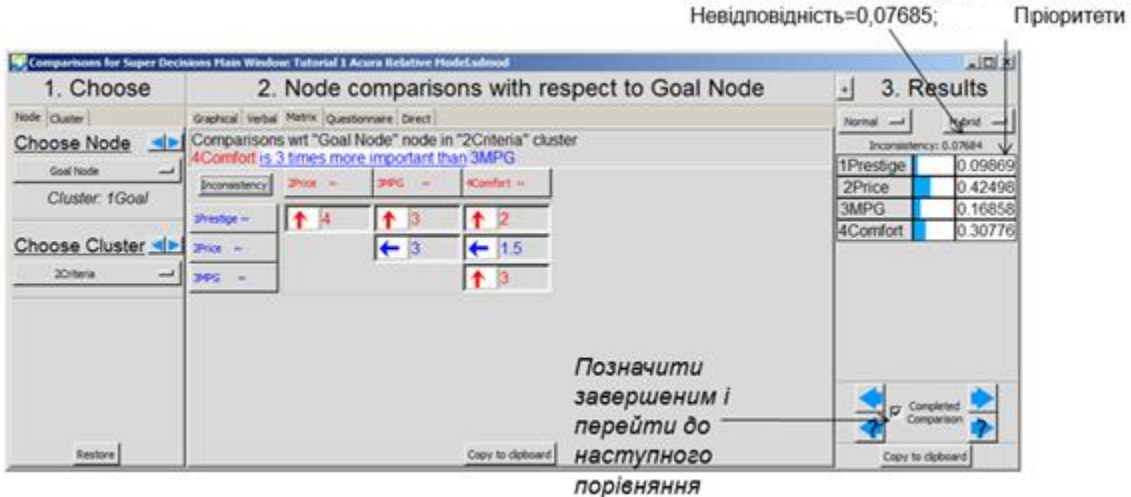

*Рис. 26*

## Змінювання критерію порівняння (рис. 27)

Краще використовувати слово «Важливість» для порівняння критеріїв щодо цілі, тому клацніть лівою кнопкою миші на «Preference» та оберіть його.

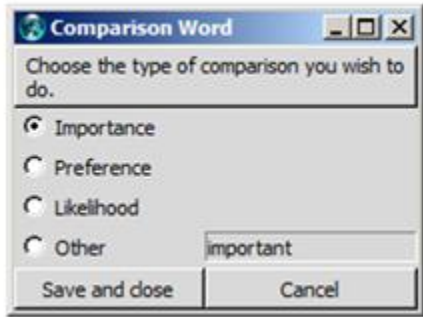

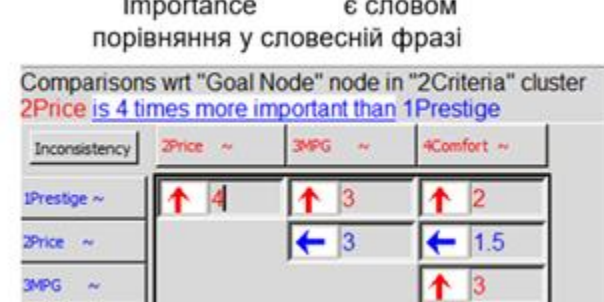

23 - 33 - 34

*Рис. 27*

16. Перегляд завершених суджень (рис. 28).

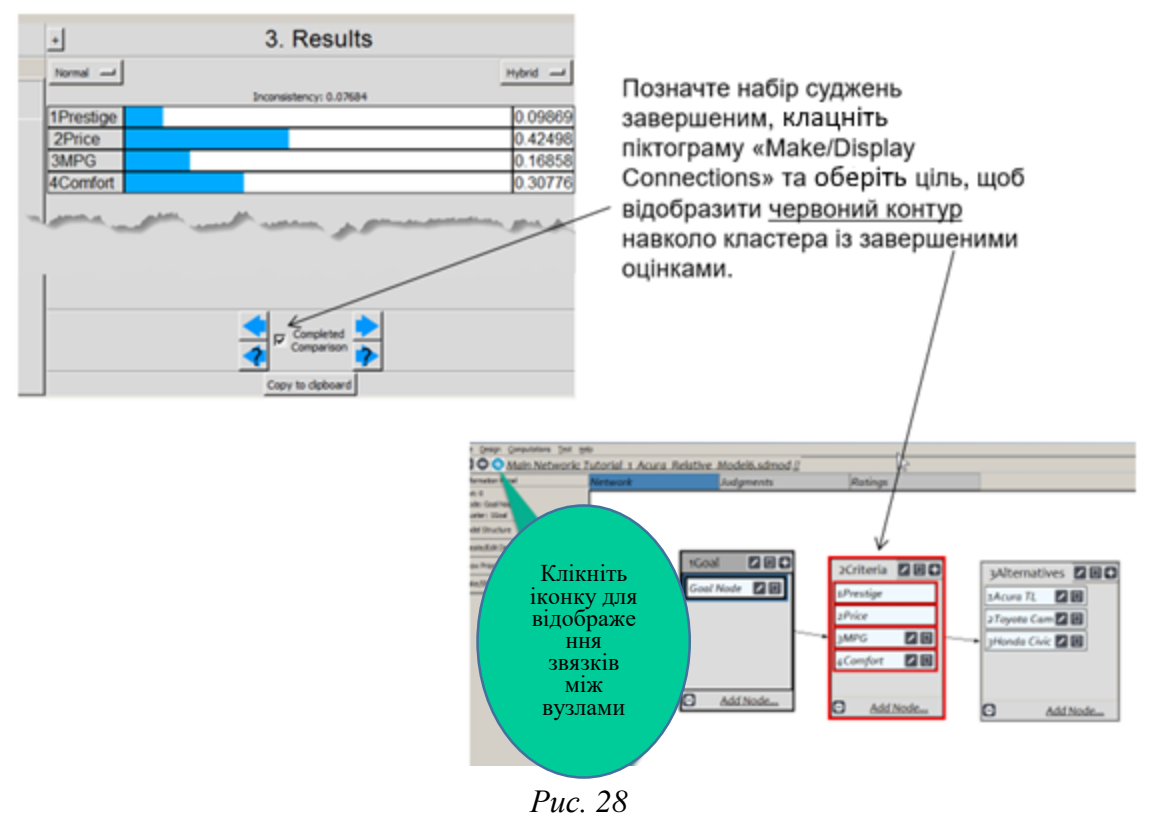

# 17. Покращення узгодженості суджень (доступно лише в матричному режимі).

Натисніть кнопку Inconsistency (у верхньому лівому куті матриці) (рис. 29).

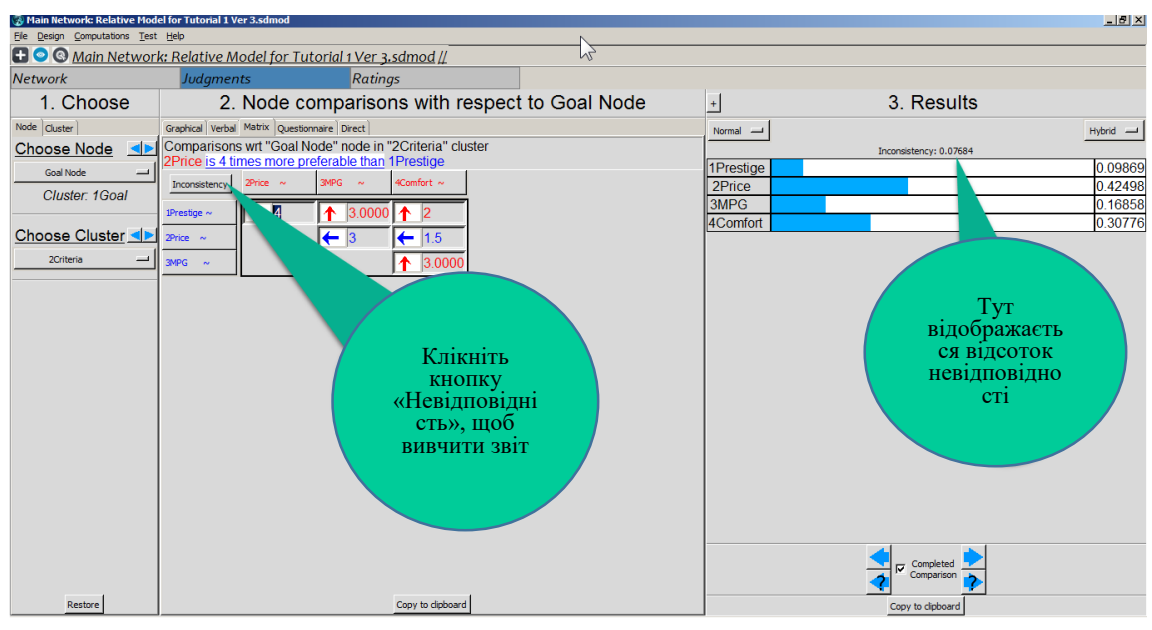

*Рис. 29*

Для покращення узгодженості (рис. 30):

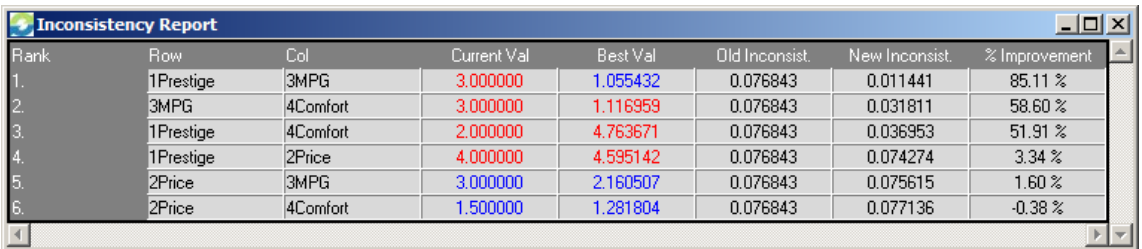

*Рис. 30*

 Виберіть Базовий звіт про невідповідність Basic Inconsistency Report.

**• Перший рядок, «Престиж» і «MPG», має поточне значення** червоного кольору 3, це означає, що «MPG» важливіше, ніж «Prestige» (див. попередній вигляд матриці), але рекомендоване значення 1,05 (синє) означає оптимальну оцінку з огляду на інші оцінки. «Престиж» має бути «трохи важливішим», ніж «MPG», і якщо понизити оцінку до синьої оцінки 1,05, значення New Inconsistency становитиме 0,01.

 Щоб повернутися до цієї комірки в матриці, клацніть лівою кнопкою миші на комірці «Current» або «Best Value». Ви можете використати запропоноване значення чи будь-яке інше, або залишити його і перейти до рядка 2. Другим найбільш непослідовним судженням є «MPG» проти «Comfort».

 Якщо ви змінили значення в першому рядку, вам потрібно повернутися до режиму матриці, щоб оновити таблицю та почати процес усунення невідповідності знову.

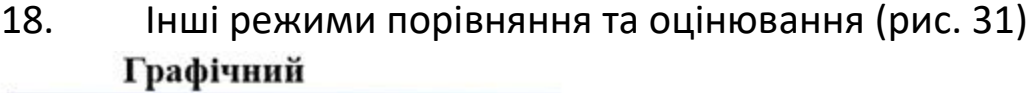

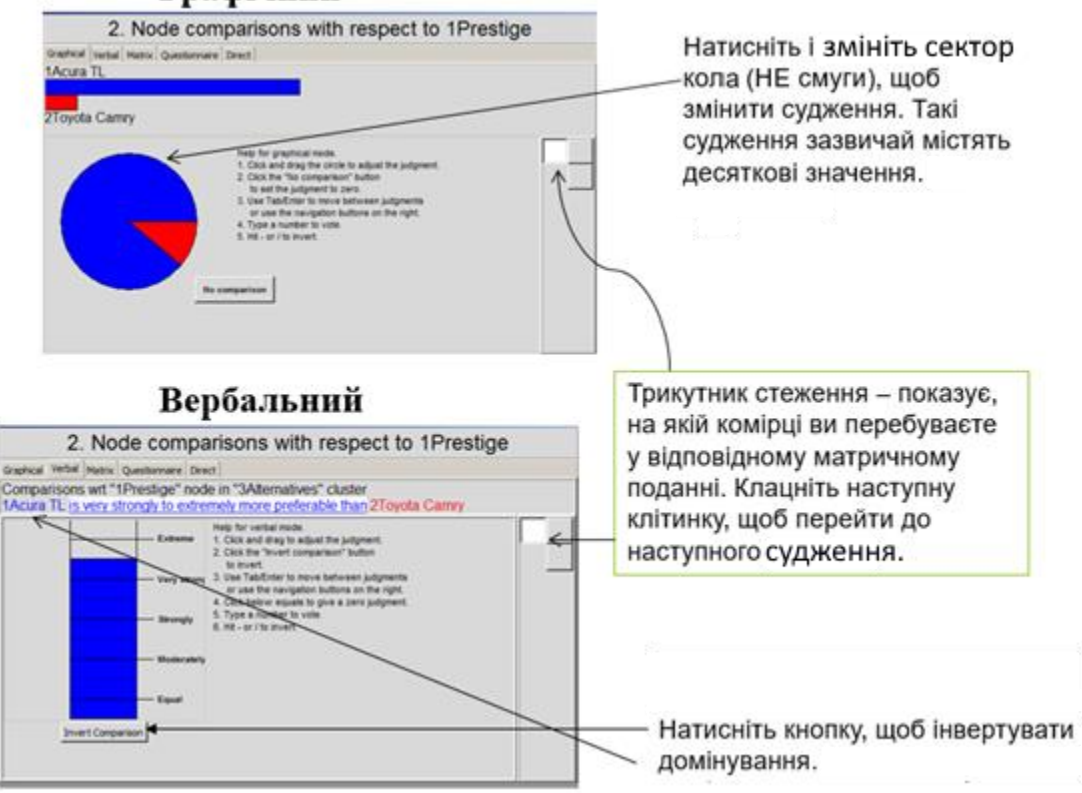

*Рис. 31*

#### Режим анкети

Команда Assessment/Compare за замовчуванням відкриває режим анкети. Оберіть оцінку ліворуч або праворуч від нуля в рядку анкети. Тут «Вартість» важливіша за «Престиж» (рис. 32).

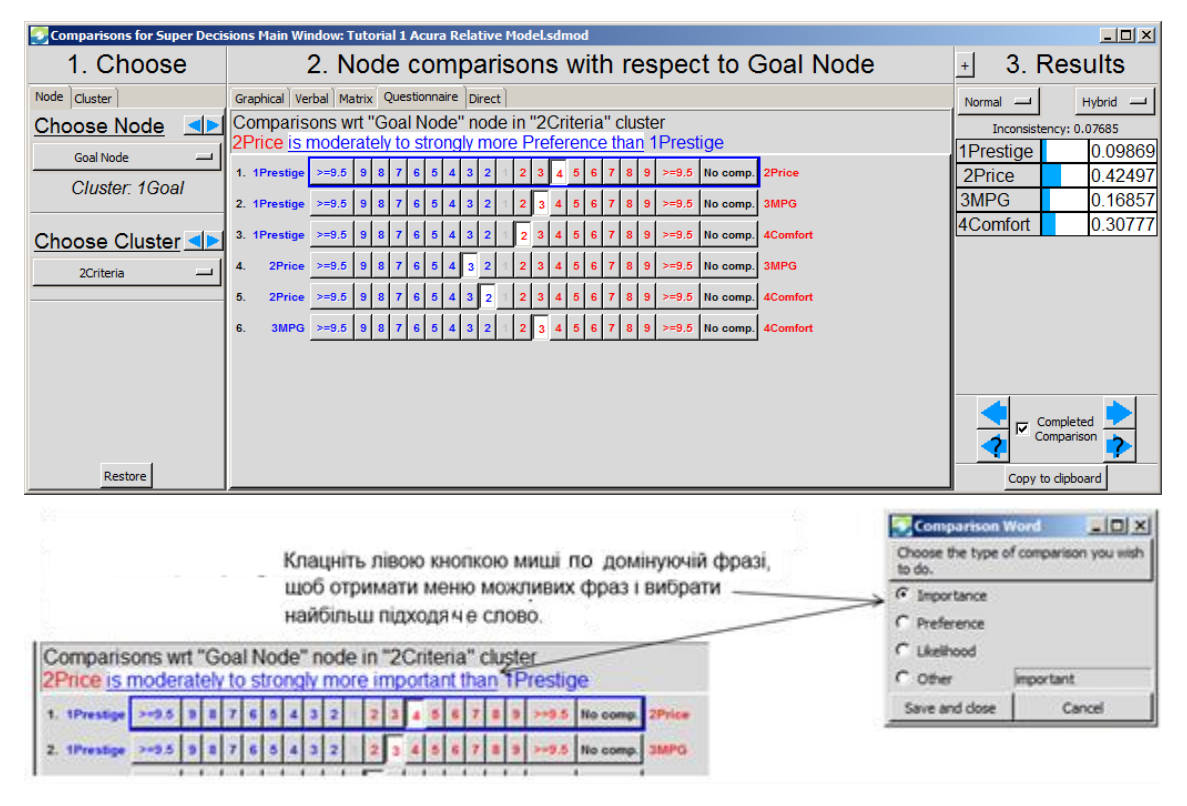

*Рис. 32*

Режим прямої оцінки даних (рис. 33)

Введіть прямі дані в Direct режимі. Вони можуть бути вже нормалізованим, або це можуть бути числа, які програмне забезпечення нормалізує автоматично, щоб отримати вектор пріоритету.

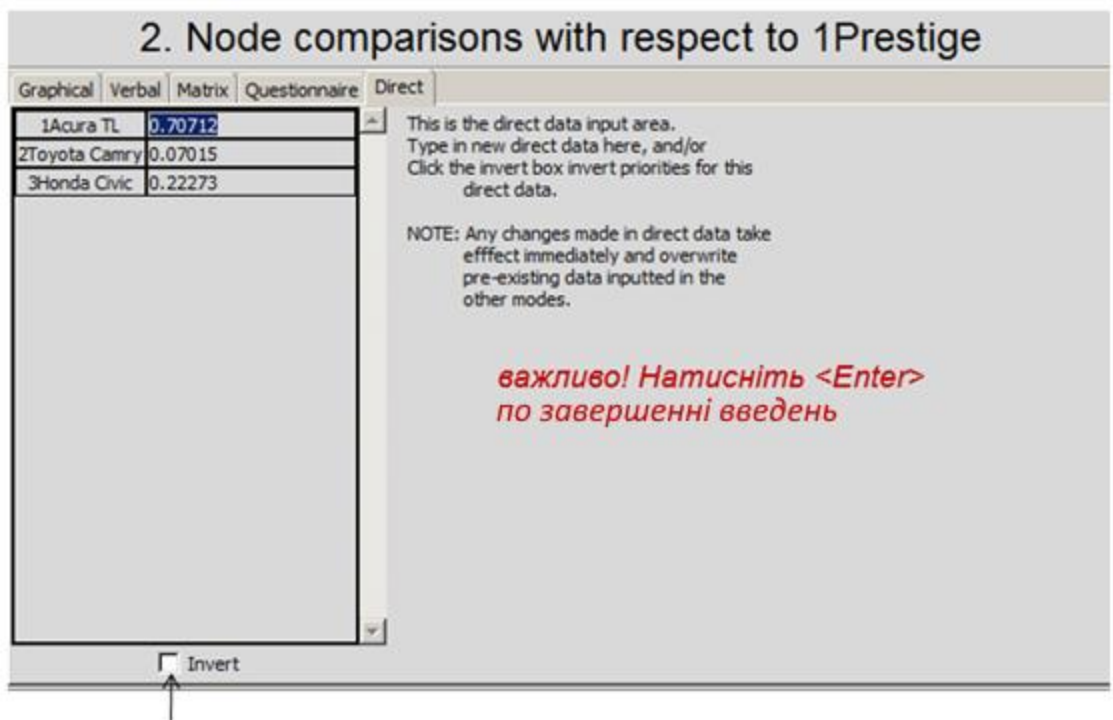

Клацніть поле «Інвертувати», коли пріоритети обернено пов'язані з даними. Наприклад, якщо ви вводите фактичну вартість трьох автомобілів у доларах, пріоритети мають бути інвертованими, оскільки нижча вартість є кращою.

*Рис. 33*

### Слабкі сторони використання Direct Data

Числові значення можуть бути не зовсім вдалими для визначення оцінок ваших особистих пріоритетів. Зазвичай було б краще використовувати власні судження щодо того, що для ОПР означає вартість автомобіля. Припустімо, ОПР «незабезпечений» студент. Переглянемо два результати нижче (рис. 34). Що, точніше відображає реальність?

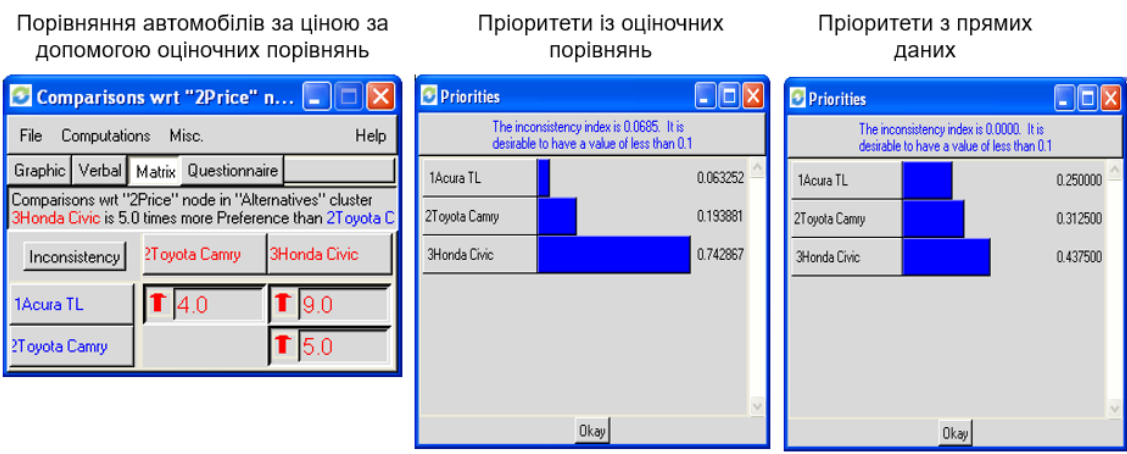

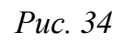

19. Порівняйте альтернативи (авто) за всіма критеріями (рис. 35)

Порівняння за «Престижем»

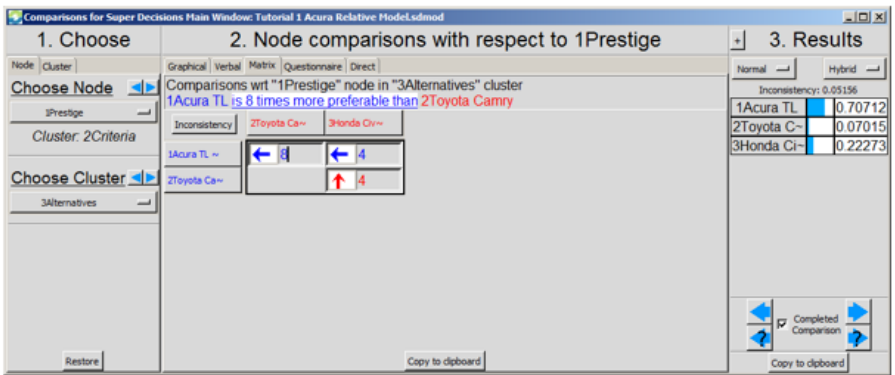

#### Порівняння цін

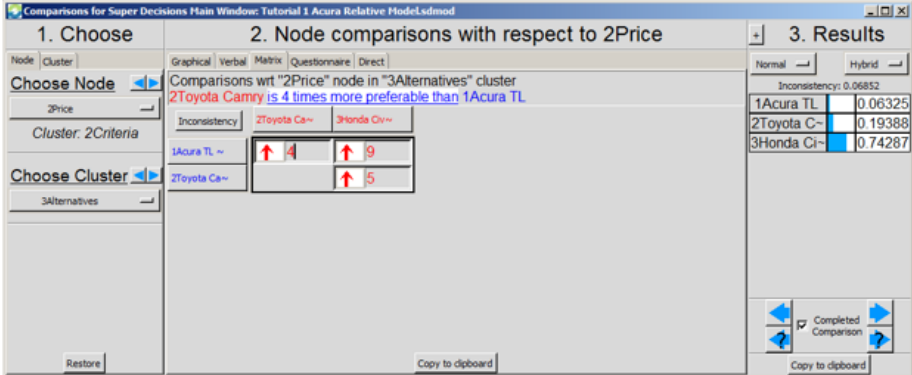

*Рис. 35*

20. Суперматриці.

1. Computations>Unweighted Supermatrix: матриця, що містить пріоритети попарних порівнянь.

2. Computations>Weighted Supermatrix: незважені компоненти суперматриці помножено на ваги кластерів (рис. 36).

3. Computations>Limit Supermatrix: гранична матриця отримується піднесенням зваженої суперматриці до степенів.

Незважена суперматриця після внесення всіх оцінок

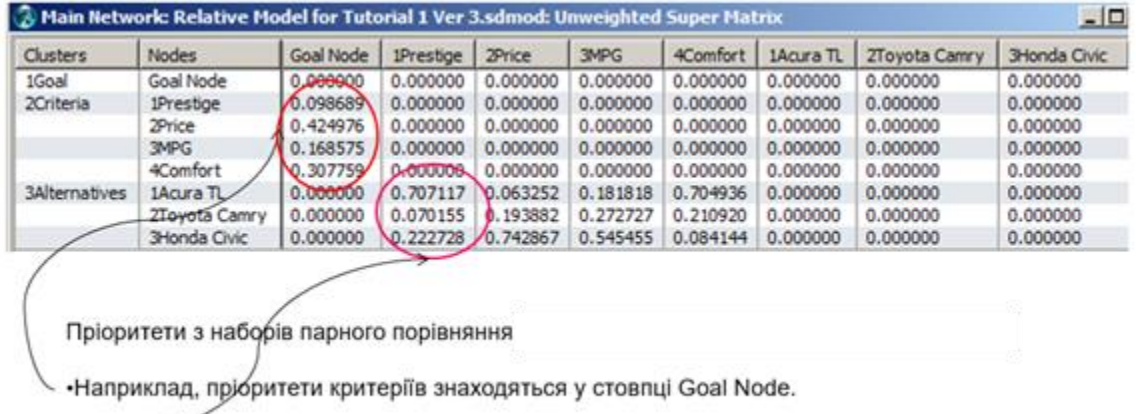

• Пріоритети автомобілів щодо критеріїв вказані у відповідних стовпцях Критеріїв

*Рис. 36*

## 21. Гранична суперматриця (рис. 37).

Остаточні результати отримуються з граничної суперматриці. Граничну суперматрицю (для ієрархії) отримують у програмному забезпеченні шляхом піднесення незваженої суперматриці до степенів, доки її елементи не будуть близькі до нуля, а потім проходить процедура повернення на 1 крок назад. Гранична суперматриця, яка відображається програмним забезпеченням відображає пріоритети всіх вузлів по відношенню до цілі. Щоб отримати граничну суперматрицю, виберіть Computations>Limit matrix>Graphical.

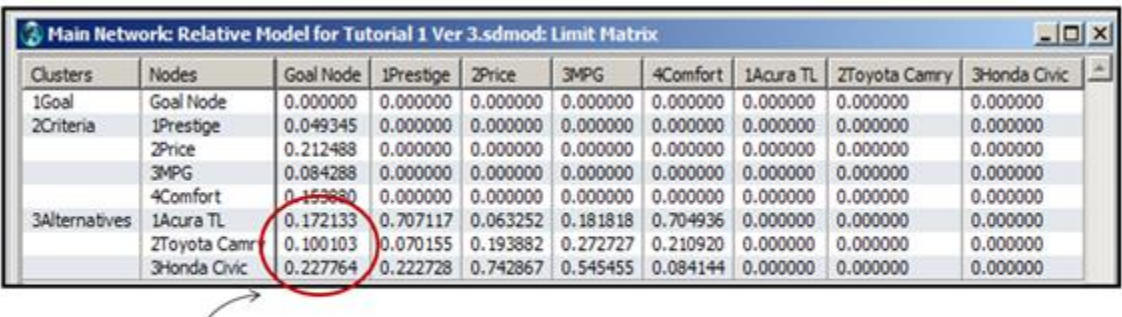

Необроблені значення надходять із граничної суперматриці; на їх основі ранжуються альтернативи.

*Рис. 37*

### 22. Експорт суперматриць.

Наступні дані можна експортувати із розширенням .txt за допомогою команди File>Export:

- 1. Незважена суперматриця.
- 2. Зважена суперматриця.
- 3. Гранична суперматриця.
- 4. Матриця кластерів.

Імпортування в Excel за командою File>Open. Обов'язково обирайте «All Files» для типу файлу за допомогою команди «Open», щоб відобразився файл .txt, який ви експортували. Натисніть «yes» у майстрі, щоб відкрити в Excel.

Синтезуйте розв'язок, щоб отримати загальні результати (рис. 38).

Виберіть Computations>Synthesize, щоб отримати результати Normals, які є пріоритетами альтернатив. Для коректної роботи моделі, кластер альтернатив ПОВИНЕН називатись словом «Alternatives».

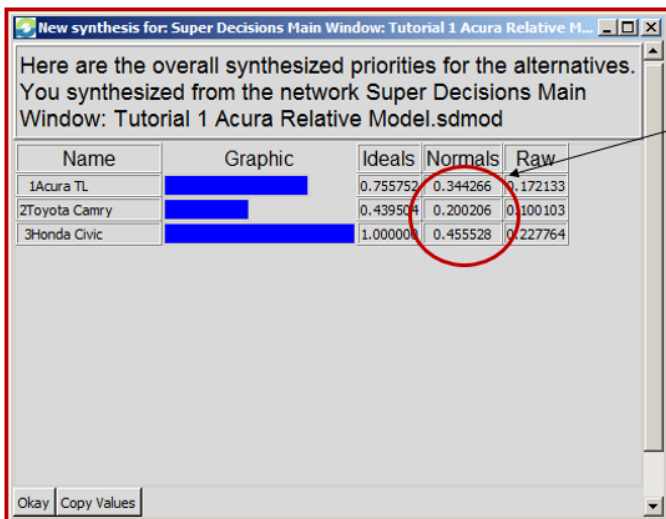

Acura TL 0.344 Тойота Камрі 0.200 Honda Civic 0.456 Необроблені значення надходять із граничної суперматриці. Нормовані значення отримують із вихідних значень шляхом ділення кожного на суму всіх. Ideals отримують шляхом ділення кожного значення Normals на найбільше значення Normals.

*Рис. 38*

### 23. Звіти.

Команди «Computations>Full Report » і «File>Print» створюють однаковий HTML-файл звітів про модель. Ви можете використовувати версію попереднього перегляду для друку або зберегти файл .html. Звіт містить назви та описи вузлів і кластерів, а також важливі пріоритети.

Перевірка завершеності порівнянь.

Computations>Sanity Check, серед іншого, виявить неповні порівняння та повторювані цілі. Щоразу, коли ви завершуєте набір порівнянь, необхідно позначити його завершеним, перш ніж переходити до наступного набору. Ненавмисно пропущені порівняння також будуть виявлені Sanity Check.

УВАГА! Альтернативи не знайдено (рис. 39).

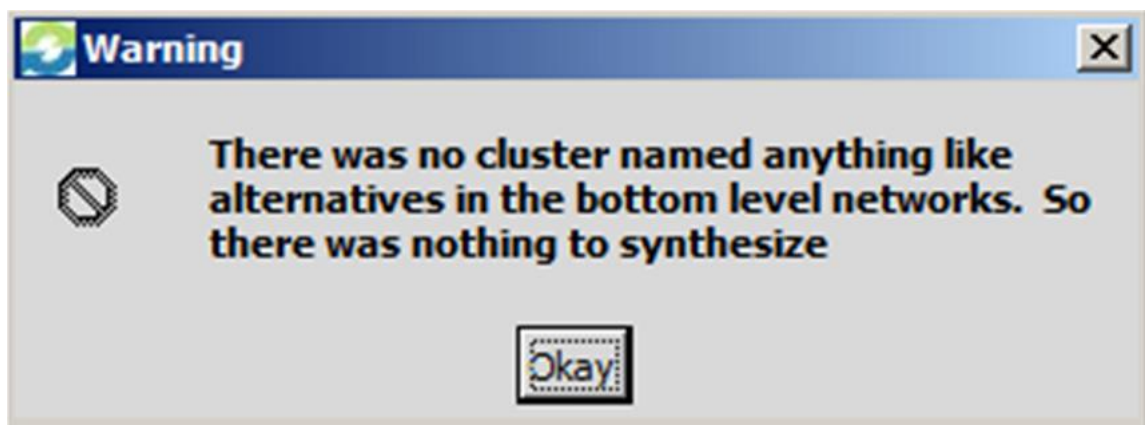

*Рис. 39*

Дане повідомлення про помилку з'явиться, якщо немає кластера з назвою певної версії слова «alternative», АНГЛІЙСЬКОЮ, але, наприклад, 3alternatives є прийнятною назвою. Програмне забезпечення SuperDecisions використовує це слово, щоб знайти, для яких вузлів воно має надати синтезовані пріоритети, витягнуті з необроблених значень у граничній суперматриці. Щоб отримати синтезовані пріоритети для будь-яких інших вузлів, перейдіть до граничної суперматриці, отримайте необроблені значення та нормалізуйте їх самостійно. Normals значення - це необроблені значення, поділені на їх суму. Ideals це необроблені значення, поділені на найбільше необроблене значення.

Необроблені значення з граничної суперматриці (рис. 40).

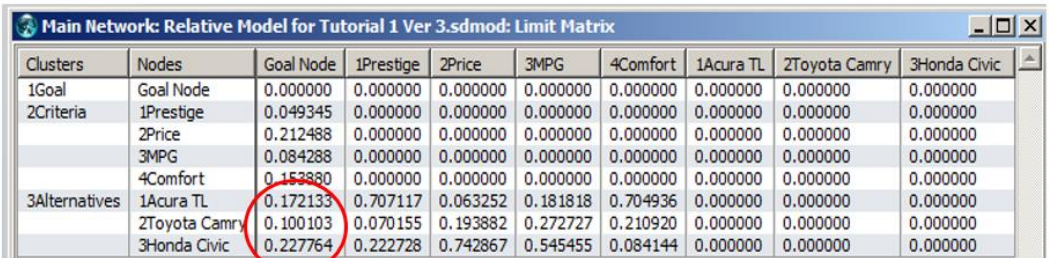

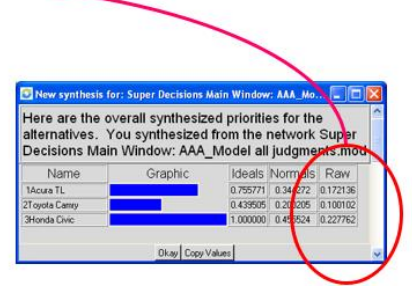

*Рис. 40*

### 23. Аналіз чутливості.

Дослідження чутливості моделі – визначення динаміки зміни рангів альтернатив при зміні вагових коефіцієнтів критеріїв. При цьому можна знайти точки зміни рангу кожного критерію графічним способом (рис. 41).

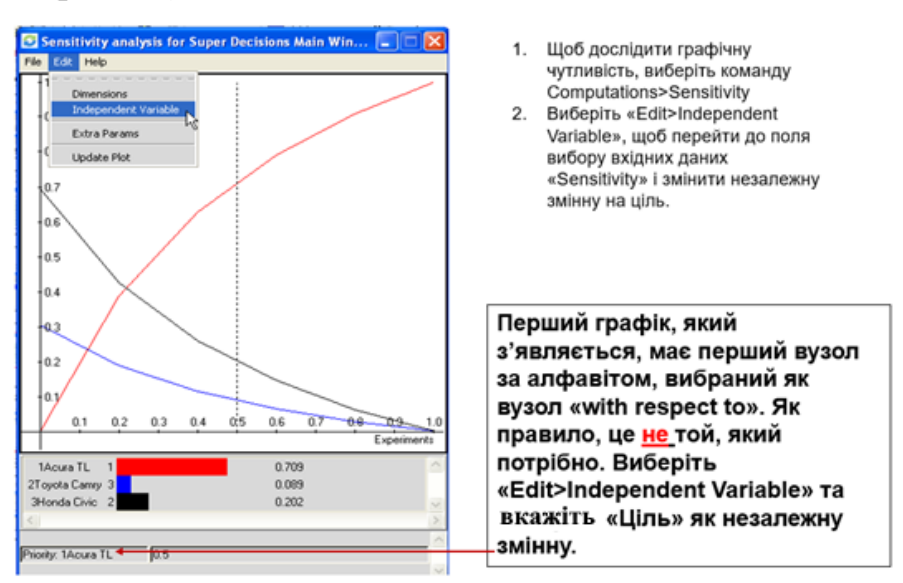

*Рис. 41*

Також можна дослідити динамічну чутливість обравши Computation>ANP Sensitivity (рис. 42).

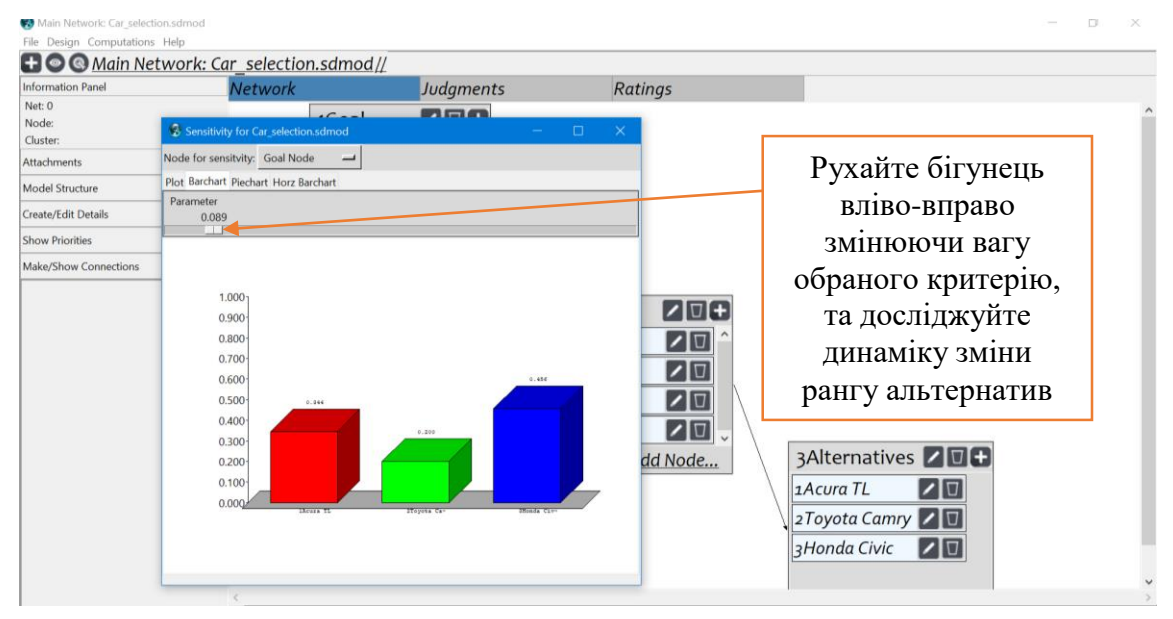

*Рис. 42*

# <span id="page-41-0"></span>Завдання для лабораторного проєкту

### «Метод аналізу ієрархій»

Метою роботи є дослідження програмних інструментів та засобів системи підтримки прийняття рішень, на прикладі програмного забезпечення Super Decision. Super Decisions — це безкоштовне освітнє програмне забезпечення, яке реалізує AHP і ANP та розроблено командою автора методу аналізу ієрархій Томаса Сааті.

Роботу виконати за планом:

1. Встановити програмне забезпечення Super Decisions.

2. Ознайомитися з глосарієм та демонстраційним прикладом трирівневої ієрархічної моделі вибору найкращого авто.

3. Створити власну модель підтримки прийняття рішення вибравши один варіант із запропонованих або скористатись власним.

4. Визначити ціль, критерії (не менше 4) та альтернативи (не менше 5).

5. Визначити переваги критеріїв та альтернатив у вигляді суджень.

6. Синтезувати розв'язок.

7. Здійснити аналіз отриманого результату.

8. Провести аналіз чутливості моделі, визначити точки зміни рангів.

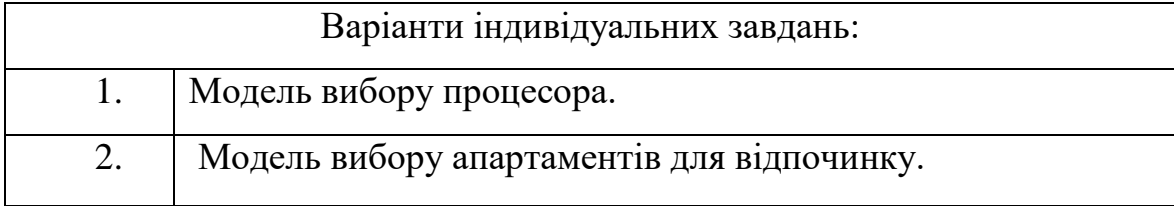

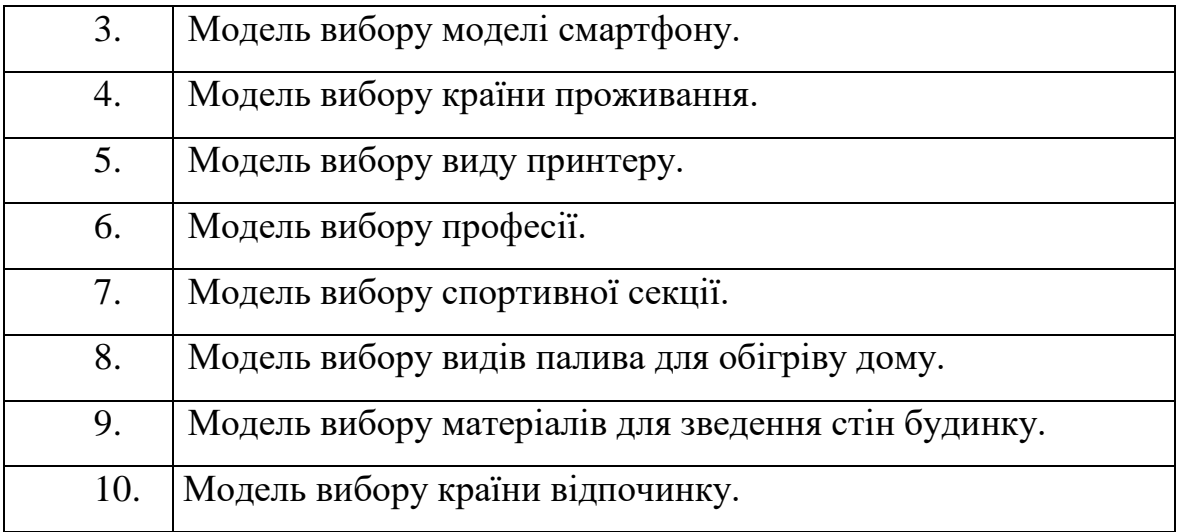

Звіт з лабораторного проекту повинен містити:

- 1. Титульний аркуш (назва роботи, виконавець).
- 2. Ієрархічну модель задачі.
- 3. Інформаційна картка моделі.
- 4. Матриці порівняння критеріїв та альтернатив.
- 5. Суперматрицю та інтерпретацію результатів.

6. Звіт про аналіз чутливості моделі (точки зміни рангів, обгрунтування ступеню чутливості моделі).

# Література

<span id="page-43-0"></span>1. Super Decision CDF. URL:<https://www.superdecisions.com/>

2. Building a hierarchical pairwise comparison model. URL: https://www.superdecisions.com/tutorials/index.php?section=v28\_tut01

3. Tutorial on hierarchical decision models (ahp). URL: https://www.superdecisions.com/sd\_resources/v28\_man03.pdf

4. Системи і методи підтримки прийняття рішень: підручник для здобувачів ступеня магістра за спеціальністю 124 Системний аналіз / П. І. Бідюк, О. Л. Тимощук, А. Є. Коваленко, Л. О. Коршевнюк ; КПІ ім. Ігоря Сікорського. – Київ : КПІ ім. Ігоря Сікорського 2022. – 610 с. URL:

https://ela.kpi.ua/bitstream/123456789/48418/1/Systemy\_i\_metody\_pidtry mky\_pryiniattia\_rishen.pdf

5. Щипський, Ю. О. Реалізація методу аналізу ієрархій при прийнятті рішень. Diss. ВНТУ, 2020. URL: http://ir.lib.vntu.edu.ua/bitstream/handle/123456789/34271/90569.pdf?sequ ence=2&isAllowed=y

6. ДРАЖНИЦЯ, С. А.; ПИГА, Л. М. Удосконалення логістичної діяльності підприємства за методом ієрархій / Вісник ХНУ, №5. 2020. – C. 70-73. URL: [http://journals.khnu.km.ua/vestnik/wp](http://journals.khnu.km.ua/vestnik/wp-content/uploads/2021/01/16-20.pdf)[content/uploads/2021/01/16-20.pdf](http://journals.khnu.km.ua/vestnik/wp-content/uploads/2021/01/16-20.pdf)

43 7. Борисова, Н. В., К. В. Мельник, І. В. Оліфенко. "Технологія підбору команди ІТ-фахівців для виконання проекту." Тези доповідей V Міжнародної науково-практичної конференції «Інформаційні

технології в освіті, науці і техніці»(ІТОНТ-2020): Черкаси, 21-23 травня 2020 р.—Черкаси, 2020. – 40 с. URL: [https://er.chdtu.edu.ua/bitstream/ChSTU/1458/1/%D0%97%D0%B1%D1%](https://er.chdtu.edu.ua/bitstream/ChSTU/1458/1/%D0%97%D0%B1%D1%96%D1%80%D0%BD%D0%B8%D0%BA_%D1%82%D0%B5%D0%B7_%D0%86%D0%A2%D0%9E%D0%9D%D0%A2-2020_21_05_20.pdf#page=40) [96%D1%80%D0%BD%D0%B8%D0%BA\\_%D1%82%D0%B5%D0%B7](https://er.chdtu.edu.ua/bitstream/ChSTU/1458/1/%D0%97%D0%B1%D1%96%D1%80%D0%BD%D0%B8%D0%BA_%D1%82%D0%B5%D0%B7_%D0%86%D0%A2%D0%9E%D0%9D%D0%A2-2020_21_05_20.pdf#page=40) [\\_%D0%86%D0%A2%D0%9E%D0%9D%D0%A2-](https://er.chdtu.edu.ua/bitstream/ChSTU/1458/1/%D0%97%D0%B1%D1%96%D1%80%D0%BD%D0%B8%D0%BA_%D1%82%D0%B5%D0%B7_%D0%86%D0%A2%D0%9E%D0%9D%D0%A2-2020_21_05_20.pdf#page=40)

[2020\\_21\\_05\\_20.pdf#page=40](https://er.chdtu.edu.ua/bitstream/ChSTU/1458/1/%D0%97%D0%B1%D1%96%D1%80%D0%BD%D0%B8%D0%BA_%D1%82%D0%B5%D0%B7_%D0%86%D0%A2%D0%9E%D0%9D%D0%A2-2020_21_05_20.pdf#page=40)

8. GOSWAMI, S.; MITRA, Soupayan. Selecting the best mobile model by applying AHP-COPRAS and AHP-ARAS decision making methodology. International Journal of Data and Network Science, 4.1. 2020. – Рр. 27-42. URL: [http://m.growingscience.com/ijds/Vol4/ijdns\\_2019\\_30.pdf](http://m.growingscience.com/ijds/Vol4/ijdns_2019_30.pdf)

9. UNVER, Saliha; ERGENC, Ibrahim. Safety risk identification and prioritize of forest logging activities using analytic hierarchy process (AHP). Alexandria Engineering Journal, 60.1. 2021. – Рр. 1591-1599. URL: <https://www.sciencedirect.com/science/article/pii/S1110016820305949>

10. GOMPF, Katharina; TRAVERSO, Marzia; HETTERICH, Jörg. Using analytical hierarchy process (AHP) to introduce weights to social life cycle assessment of mobility services. Sustainability, 2021. – 1258 р. URL: <https://www.mdpi.com/2071-1050/13/3/1258>

11. Вітлінський В.В., Скіцько В.І. Теорія інтелектуальних систем прийняття рішень: навч.посіб. – К.: КНЕУ, 2014. – 506 с.

12. Системи підтримки прийняття рішень [Текст] : навчальний посібник для самостійного вивчення дисципліни / [уклад.: С. М. Братушка, С. М. Новак, С. О. Хайлук] ; Державний вищий навчальний заклад "Українська академія банківської справи Національного банку України". – Суми : ДВНЗ "УАБС НБУ", 2010. – 265 с.

13. Системи і методи підтримки прийняття рішень [Електронний ресурс] : навчальний посібник / П. І. Бідюк, О. Л. Тимощук, А. Є. Коваленко, Л. О. Коршевнюк ; КПІ ім. Ігоря Сікорського. – Київ : КПІ ім. Ігоря Сікорського, 2020. – 259 c. URL: [https://ela.kpi.ua/bitstream/123456789/42360/1/Bidiuk-et-](https://ela.kpi.ua/bitstream/123456789/42360/1/Bidiuk-et-al_SMPPR_PSBY20.pdf)

[al\\_SMPPR\\_PSBY20.pdf](https://ela.kpi.ua/bitstream/123456789/42360/1/Bidiuk-et-al_SMPPR_PSBY20.pdf)

14. Кондрук Н. Е. Розробка системи обробки нечіткої експертної інформації / Н.Е. Кондрук // Управління розвитком складних систем. - 2014. - Вип. 18. - С. 173-176.

15. Кондрук Н. Е. Системи підтримки прийняття рішень для автоматизованого складання дієт / Н.Е. Кондрук // Управління розвитком складних систем. - 2015. - Вип. 23. - С. 92-96.

16. Кондрук Н.Е. Метод визначення кількісної міри переваги в колективному порядку/Н.Е. Кондрук// Вісник Київського національного університету ім. Тараса Шеченка. Серія: фіз.-мат. науки.  $-2013. - N<sub>2</sub>2. - C. 171-174.$